# **Dell P2418HZm**

# Руководство пользователя

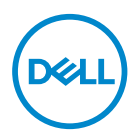

**Модель монитора: P2418HZm Базовая модель: P2418HZc**

**ПРИМЕЧАНИЕ. ПРИМЕЧАНИЕ содержит важную информацию, которая позволяет пользователю оптимально использовать возможности прибора.**

**ВНИМАНИЕ! Предупреждение с заголовком ВНИМАНИЕ! указывает на риск повреждения оборудования и потери данных в случае несоблюдения данных указаний.**

**ОСТОРОЖНО! Предупреждение с заголовком ОСТОРОЖНО! указывает на риск причинения материального ущерба, вреда здоровью людей или летального исхода.**

**Copyright © 2018–2020 Dell Inc. или ее филиалы. Все права защищены.** Dell, EMC и другие товарные знаки являются товарными знаками компании Dell Inc. или ее филиалами. Другие товарные знаки могут являться собственностью их владельцев.

 $2020 - 01$ 

Версия A02

# **Содержание**

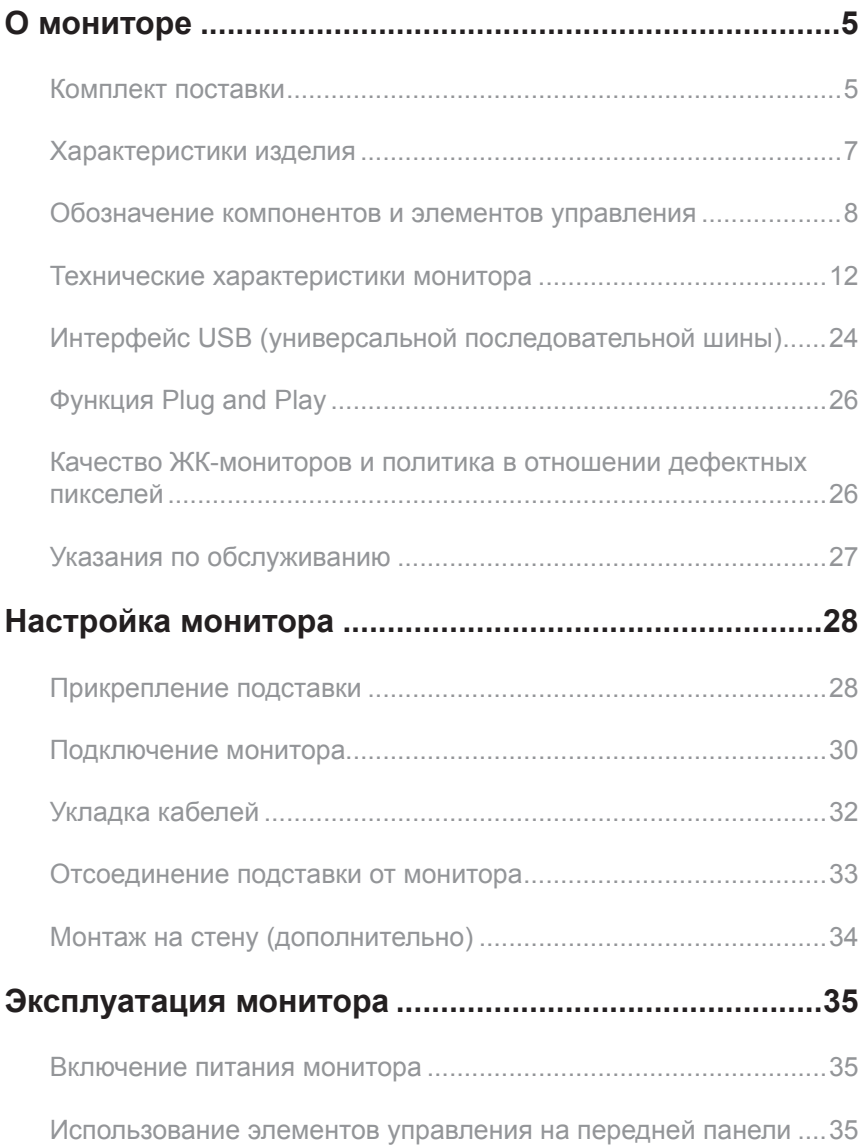

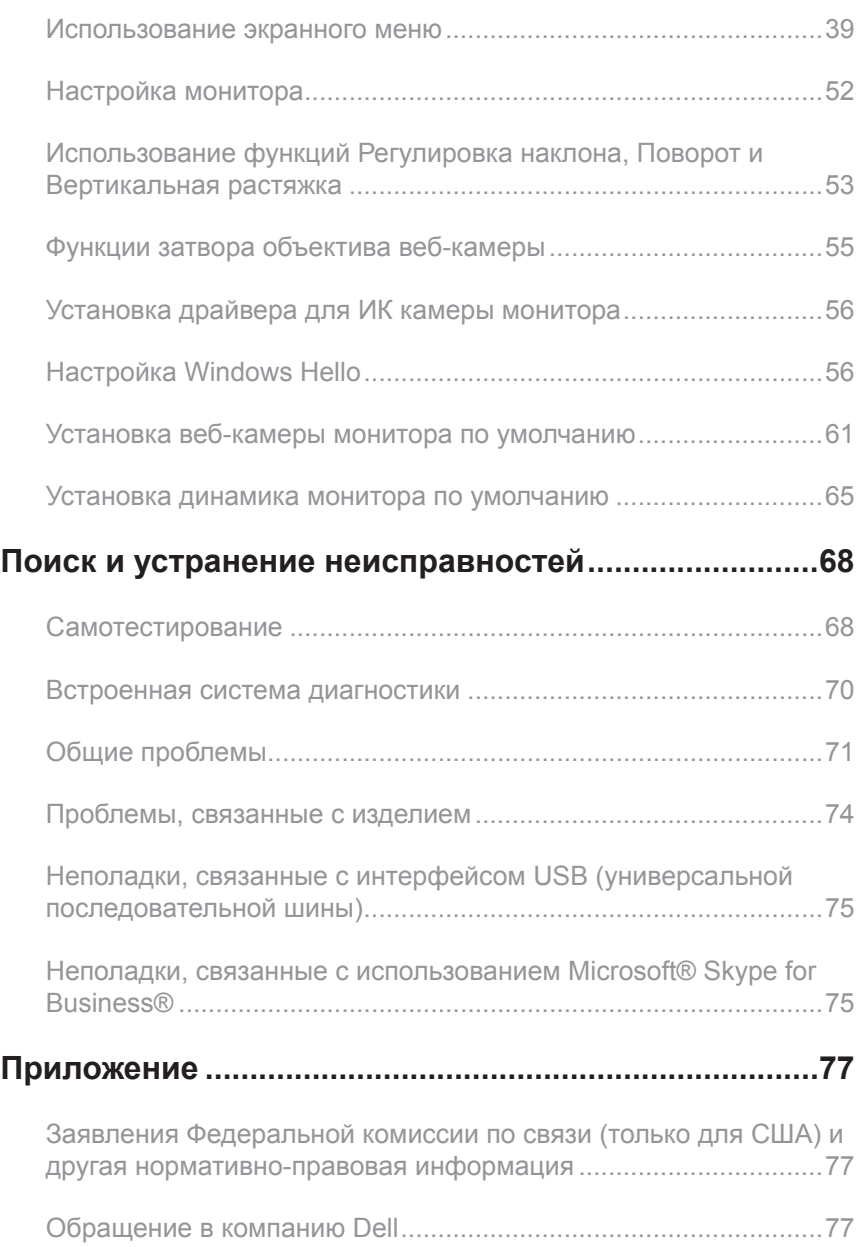

# <span id="page-4-0"></span>**Комплект поставки**

Монитор поставляется с компонентами, перечисленными ниже. Проверьте наличие всех компонентов. В случае отсутствия каких-либо из них см. раздел ["Обращение](#page-76-1)  [в компанию Dell](#page-76-1)".

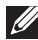

**ПРИМЕЧАНИЕ.** Некоторые компоненты являются дополнительными, поэтому не поставляются с монитором. Отдельные функции или носители недоступны в определенных странах.

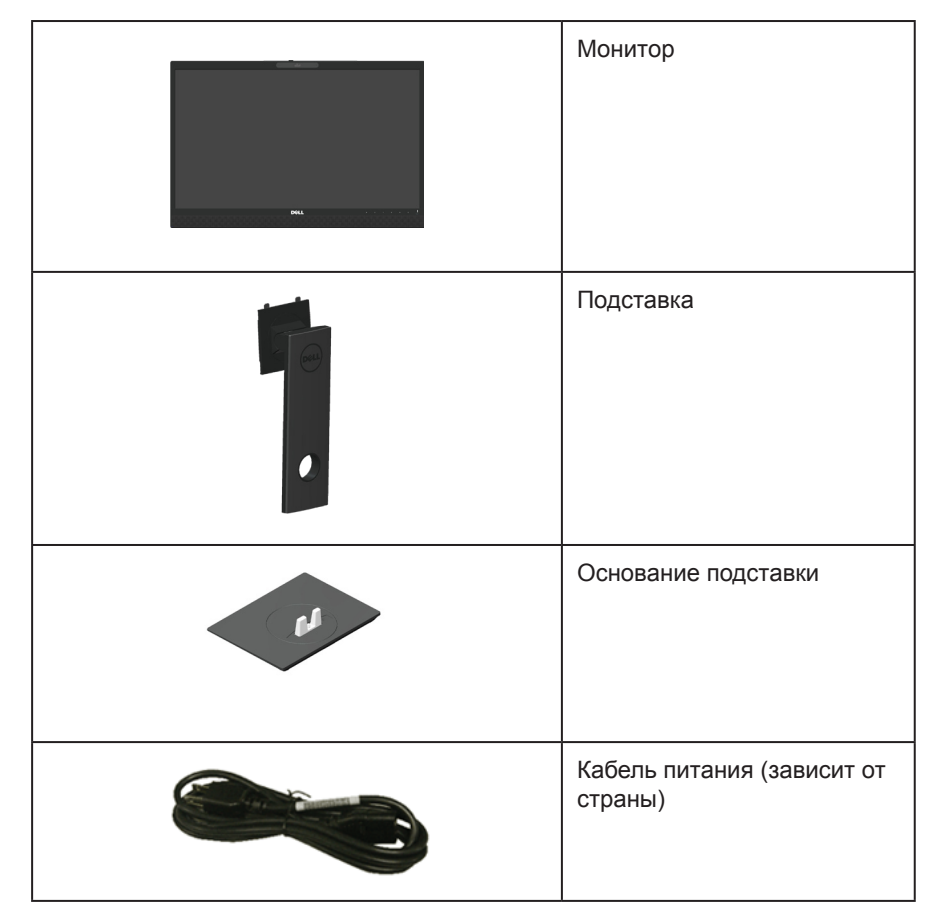

**D**el

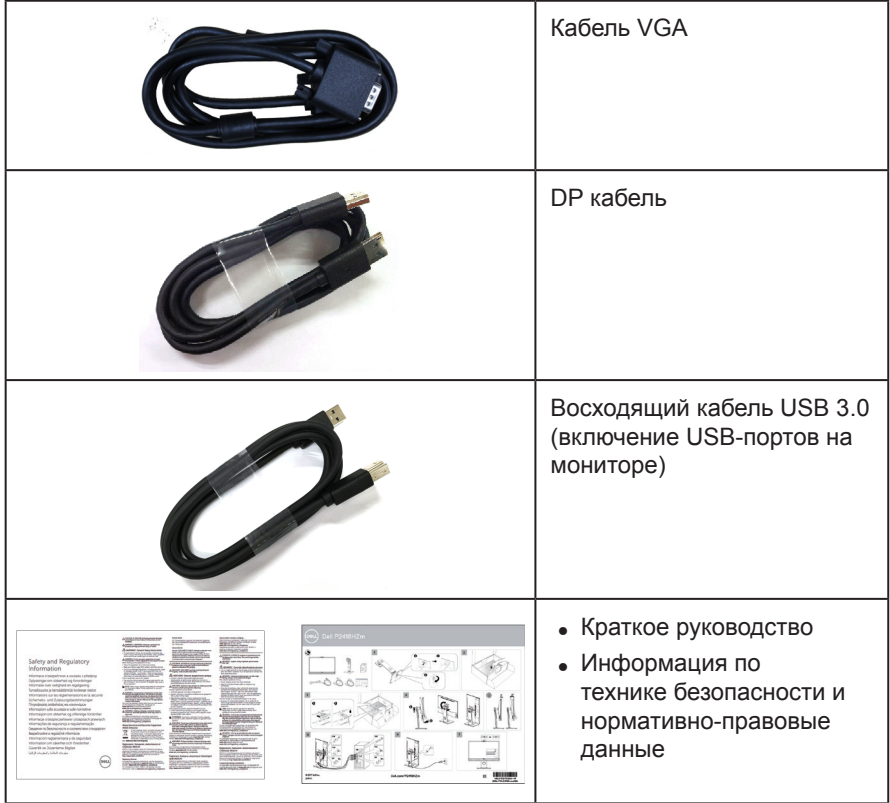

 $(\overline{DCLL})$ 

# <span id="page-6-0"></span>**Характеристики изделия**

Плоскопанельный монитор **Dell P2418HZm** оснащен жидкокристаллическим (ЖК) дисплеем с активной матрицей на тонкопленочных транзисторах (TFT) и светодиодной подсветкой. Ниже перечислены отличительные черты данного монитора.

- **P2418HZm**: Дисплей с областью видимого изображения (измеряемой по диагонали) 60,47 см (23,8 дюйма). Разрешение 1920 x 1080, поддержка полноэкранного изображения для менее высокого разрешения.
- Функция Plug and play (если поддерживается системой).
- Оснащен встроенным 2MP датчиком изображения Full HD и двумя ИК светодиодами с инфракрасной камерой на верхней панели для превосходного качества видео.
- Укомплектован двумя встроенными динамиками мощностью 5 Ватт на передней панели и двойным набором микрофонов с функцией шумоподавления для прекрасного звуковоспроизведения.
- Возможность подключения через VGA, HDMI и DisplayPort.
- Оборудован одним восходящим USB портом и двумя нисходящими портами USB2.0/ USB3.0 (включая один порт USB3.0 BC1.2 для зарядки устройств).
- Настройки экранного меню для простоты регулировки и оптимизации работы экрана.
- Разъем для защитного троса.
- Регулировка наклона, поворота, высоты и вращения.
- Съемная подставка и крепежные отверстия Ассоциации по стандартам в области видеоэлектроники (VESA™) 100 мм для гибкой установки.
- Потребляемая мощность в режиме ожидания (спящем режиме): 0,3 Вт.
- Оптимальное удобство для глаз, благодаря использованию дисплея без мерцаний и функции ComfortView, уменьшающей уровень синего света.
- Сертифицировано для Skype for Business.
- Сертифицировано для Windows Hello (аутентификация по лицу); поддерживается Microsoft Cortana.

DEL

# <span id="page-7-0"></span>**Обозначение компонентов и элементов управления**

### **Вид спереди**

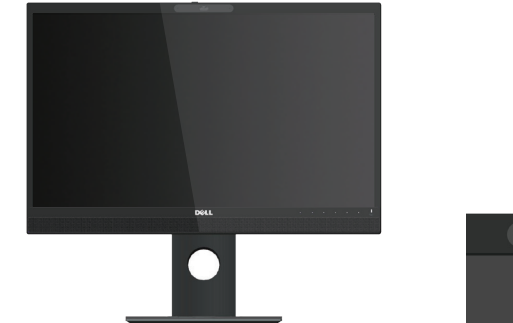

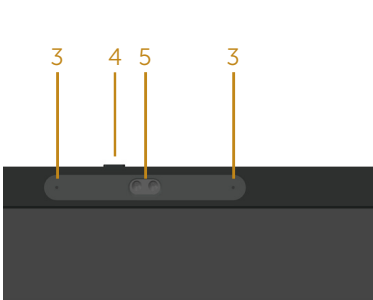

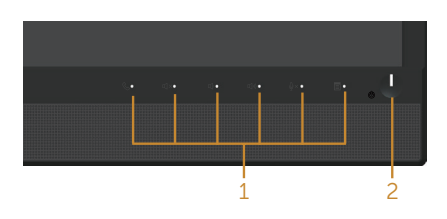

#### **Элементы управления на передней панели**

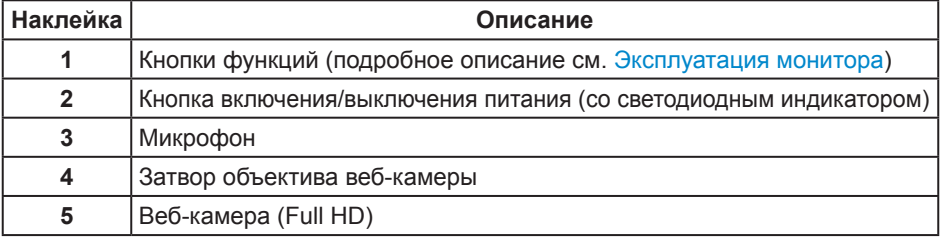

**ПРИМЕЧАНИЕ.** При применении дисплеев с глянцевыми панелями пользователь должен принимать во внимание место размещения дисплея, так как панели могут создавать раздражающие блики от источников внешнего освещения и ярких поверхностей.

DELI

# **Вид сзади**

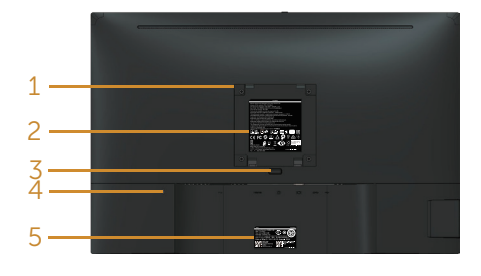

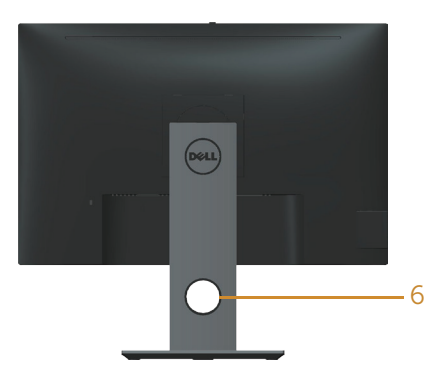

#### **Вид сзади без подставки монитора Вид сзади с подставкой монитора**

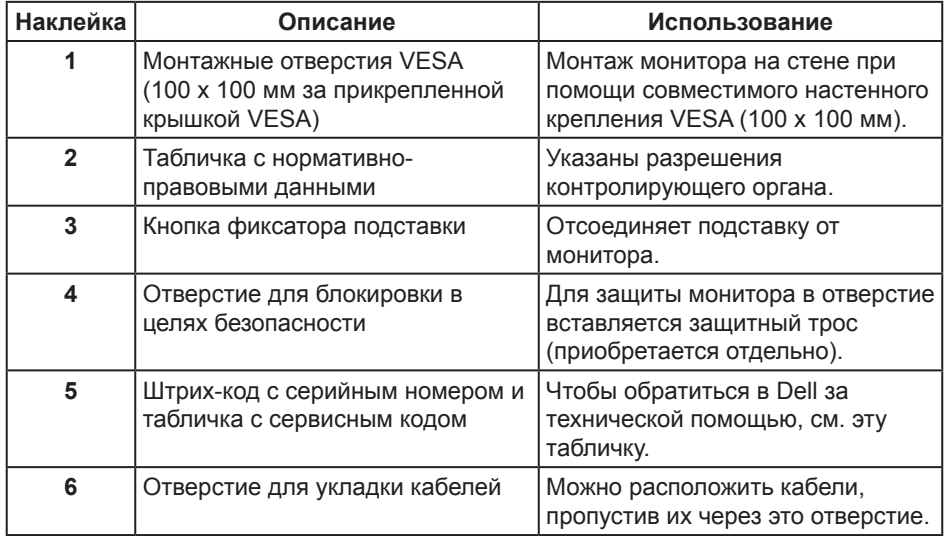

# **Вид сбоку**

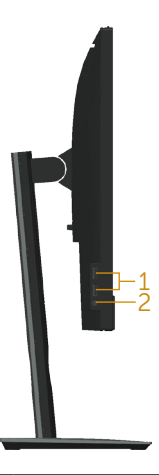

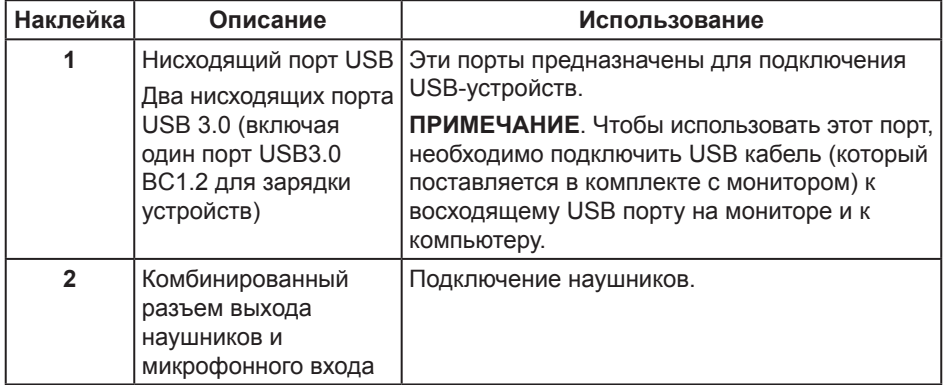

<span id="page-10-0"></span>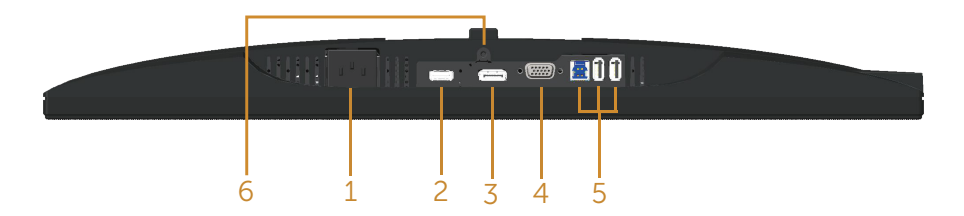

#### **Вид снизу без подставки монитора**

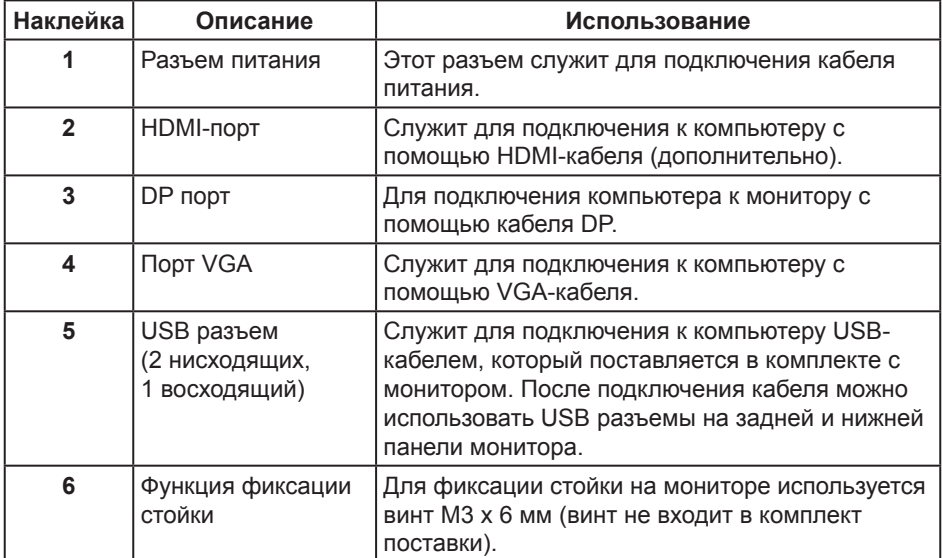

О мониторе | **11**

# <span id="page-11-0"></span>**Технические характеристики монитора**

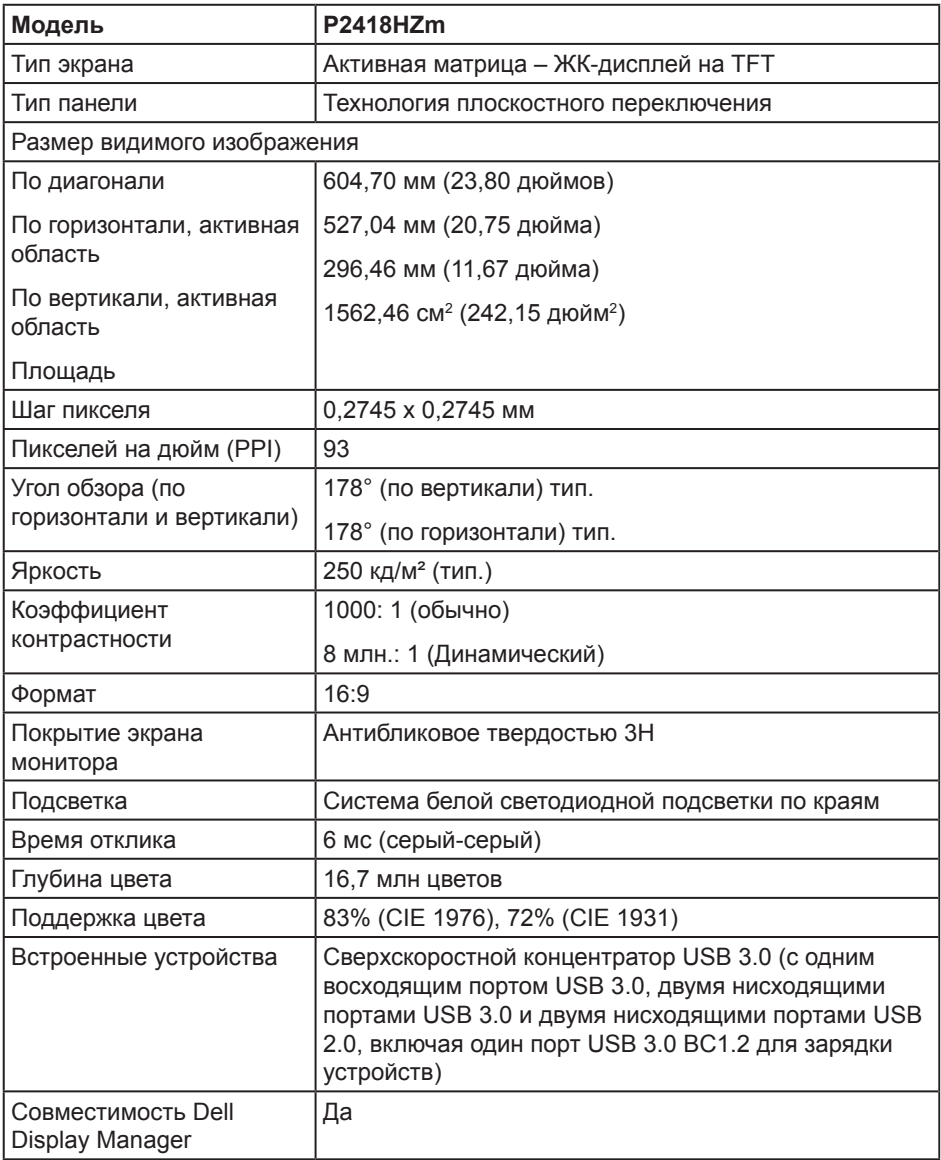

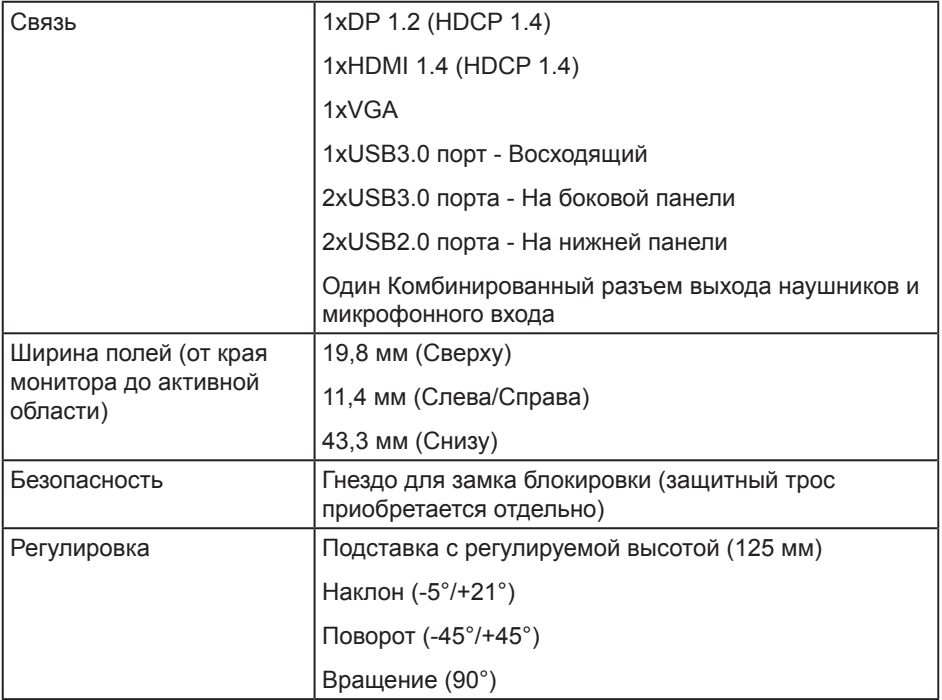

 $(\nabla \times L)$ 

# **Характеристики разрешения**

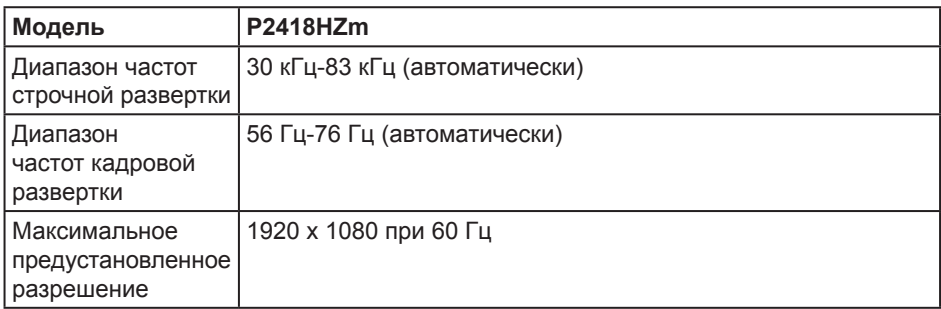

### **Поддерживаемые видеорежимы**

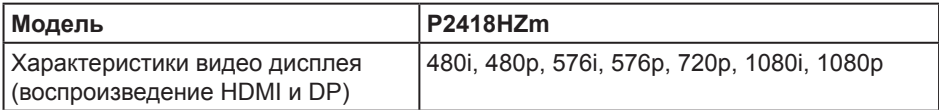

### **Предустановленные режимы отображения**

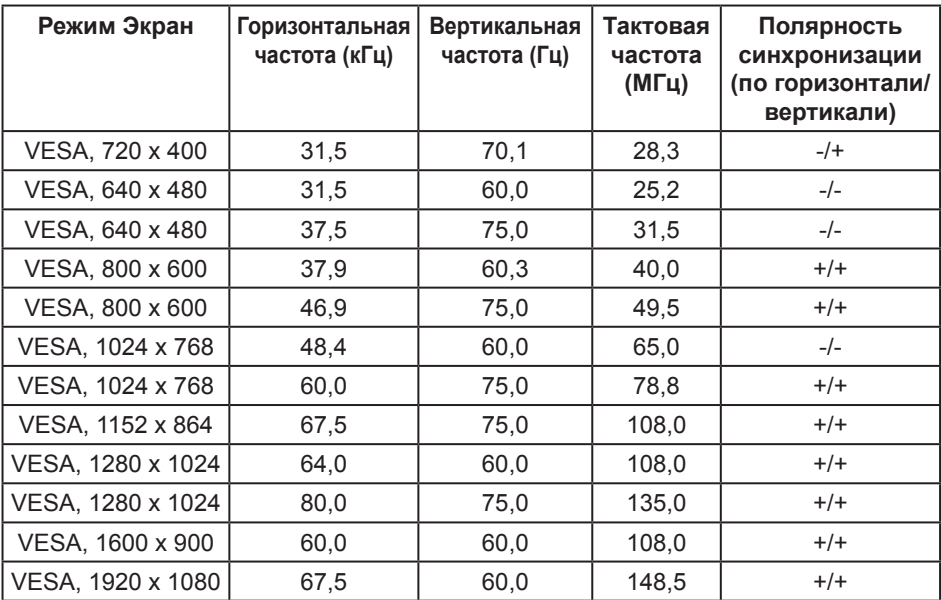

### **Электрические характеристики**

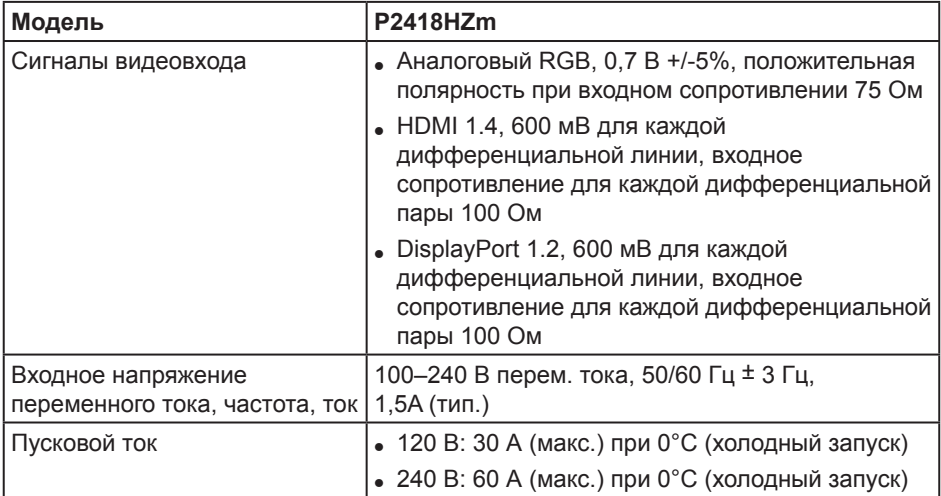

# **Технические характеристики веб-камеры - микрофона**

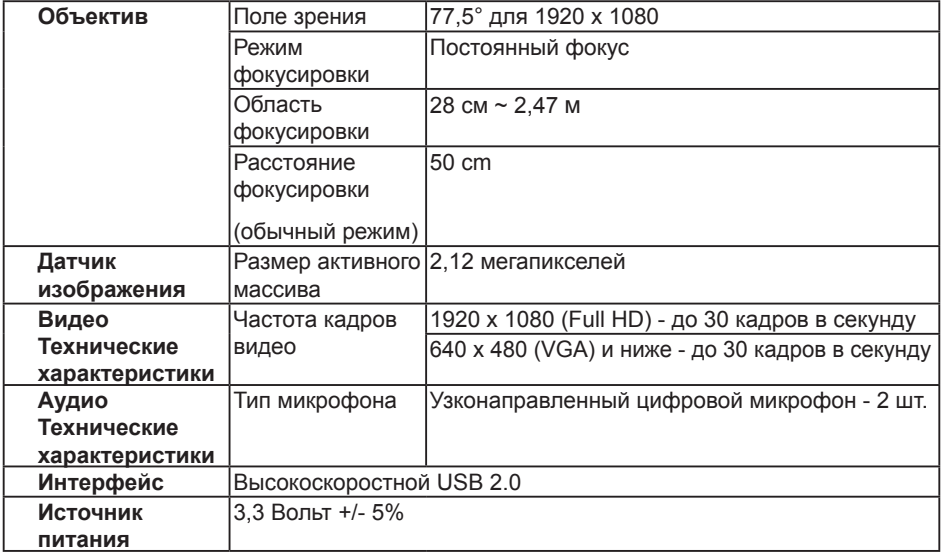

О мониторе | **15**

DEL

# **Технические характеристики динамиков**

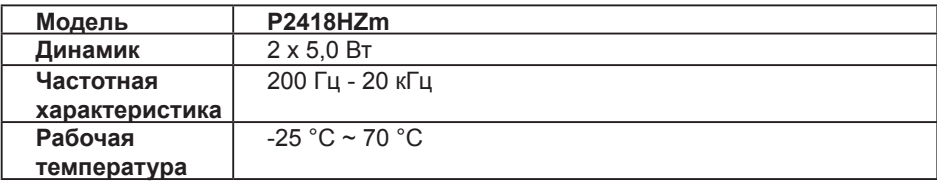

# **Физические характеристики**

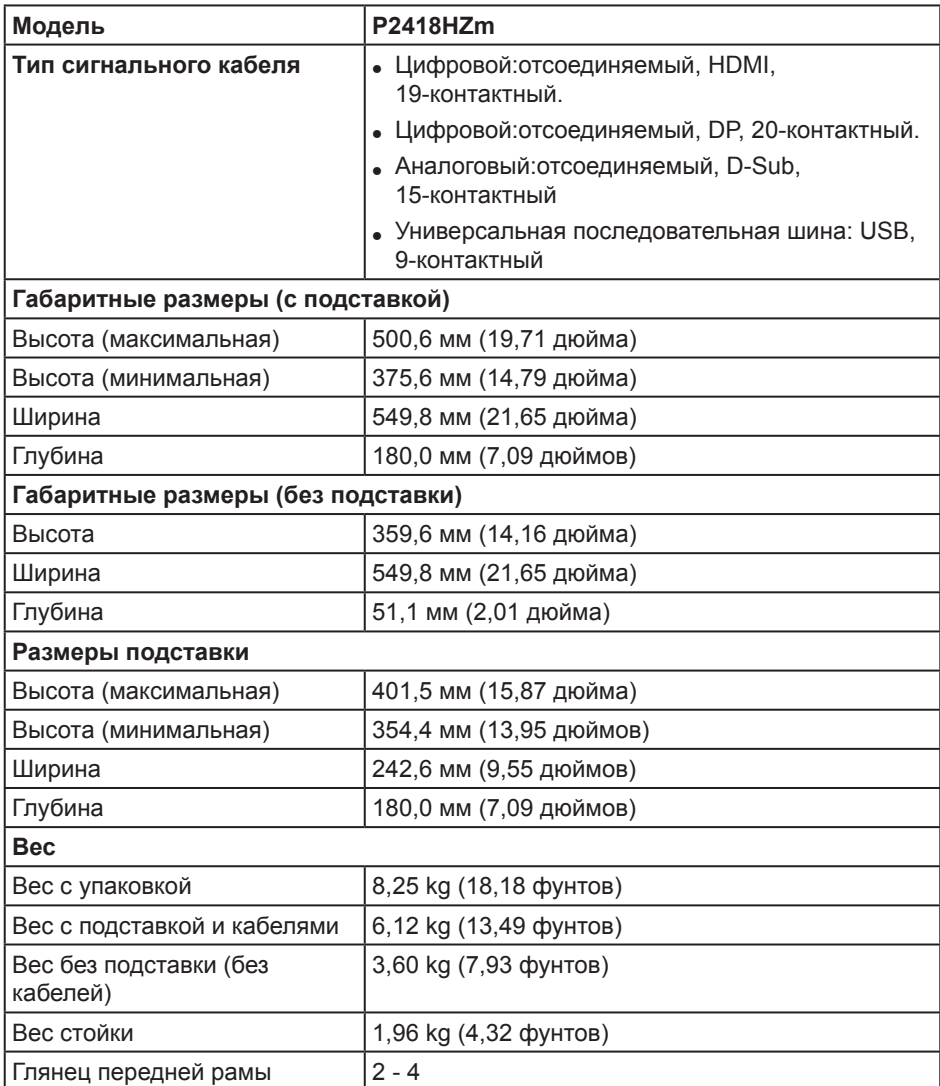

# **Характеристики окружающей среды**

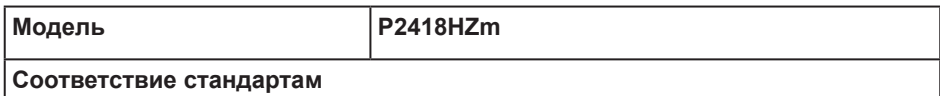

О мониторе | **17**

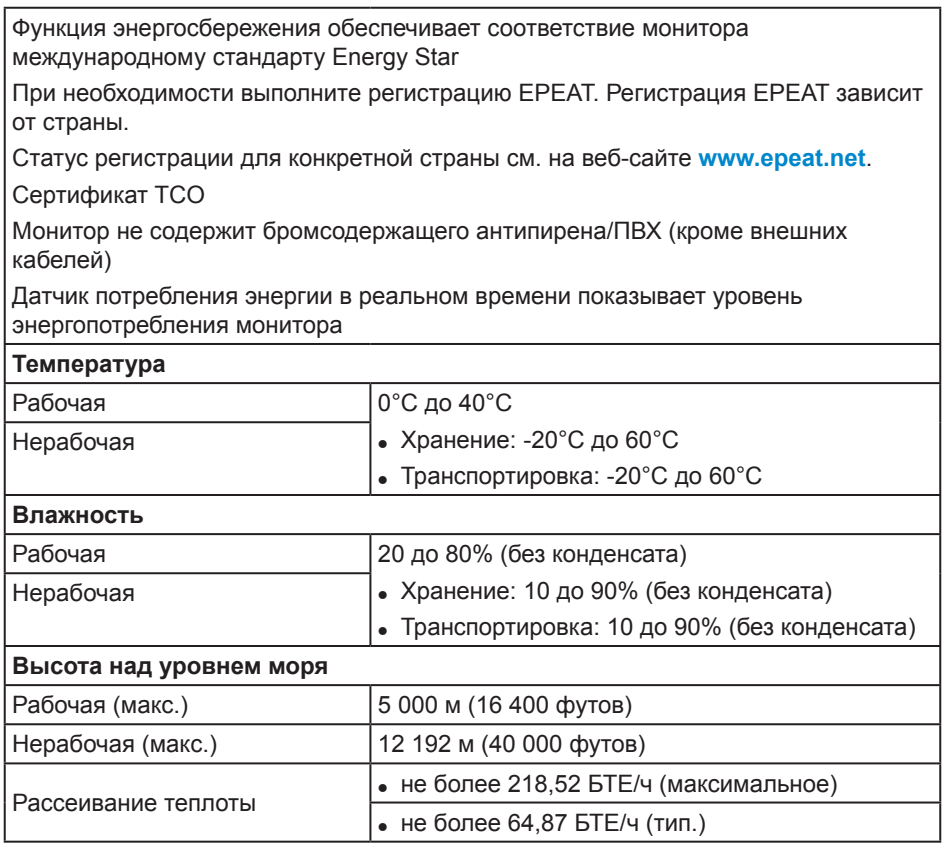

#### **Режимы управления питанием**

Если на компьютере установлены видеокарта или ПО, совместимые со стандартом VESA DPM™, монитор может автоматически снижать потребление энергии, если он не используется. Это называется режимом экономии энергии\*. Если компьютер распознает ввод с клавиатуры, мыши или другого устройства ввода, монитор автоматически восстанавливает свою полную функциональность. В следующей таблице указана информация относительно потребления энергии и предупреждения о включении функции автоматической экономии энергии.

\* Нулевое потребление энергии в выключенном режиме возможно только при отсоединении главного кабеля от монитора.

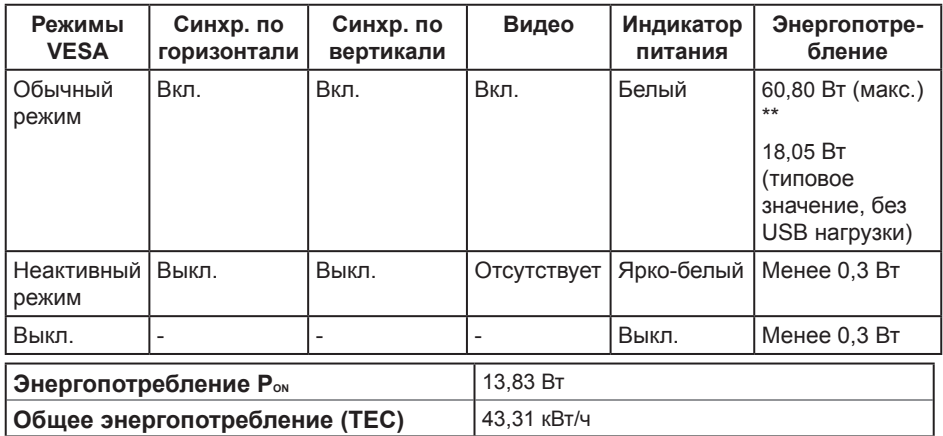

\*\* Максимальное потребляемая мощность с максимальной яркостью.

Данная информация приведена только для справки и отражает лабораторные данные. В зависимости от программного обеспечения, компонентов и подключаемых устройств работа данного изделия может отличаться, при этом уведомление об изменениях не предоставляется. Соответственно, покупатель не должен полностью полагаться на данную информацию при решении вопроса об электрических допусках и прочих характеристик. Не дается никакая гарантия в явном или подразумеваемом виде о точности и полноте информации.

Экранное меню доступно только в обычном рабочем режиме. При нажатии любой кнопки, кроме кнопки питания, в неактивном режиме отобразится следующее предупреждение:

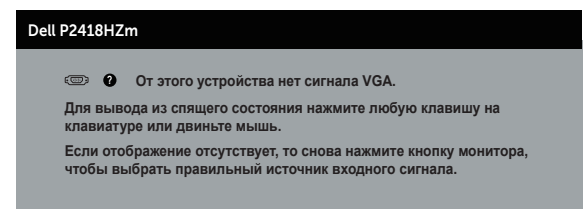

Включите компьютер и монитор для входа в экранное меню.

**ПРИМЕЧАНИЕ. Данный монитор сертифицирован на соответствие стандарту ENERGY STAR.**

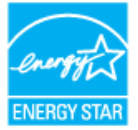

Данное устройство соответствует критериям стандарта ENERGY STAR при использовании заводских настроек по умолчанию. Для восстановления настроек по умолчанию используется функция "Заводские настройки" в экранном меню. Изменение заводских настроек по умолчанию или включение других функций может привести к повышению энергопотребления, при котором устройство не

будет соответствовать ограничениям, установленным стандартом ENERGY STAR.

#### **И ПРИМЕЧАНИЕ.**

**Pon: Энергопотребление в РЕЖИМЕ РАБОТЫ соответствует определению стандарта Energy Star версии 8.0.**

**TEC: Общее энергопотребление в кВт/ч соответствует определению стандарта Energy Star версии 8.0.**

### **Этот ярлык и информация предназначены только для Узбекистана**

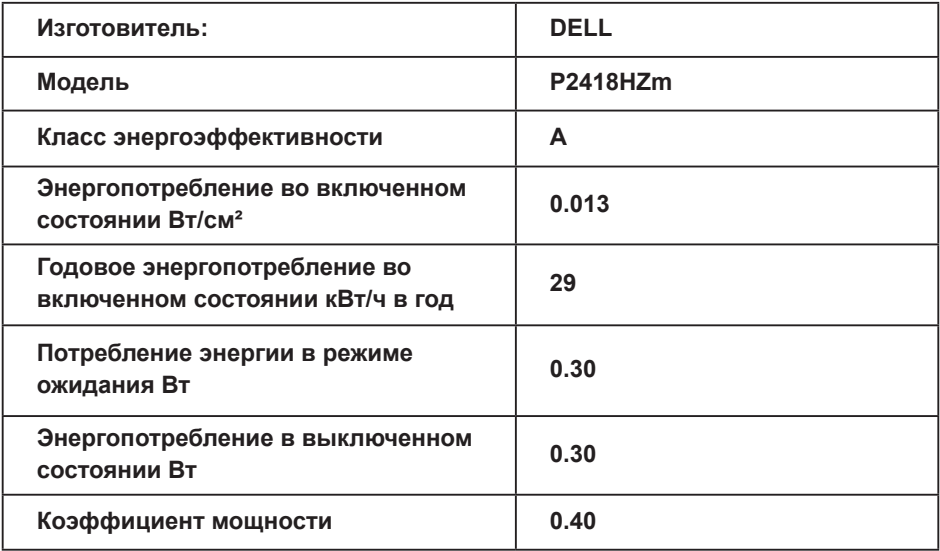

### **Назначение контактов**

**Разъем VGA**

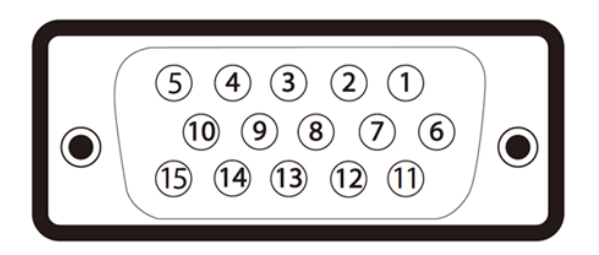

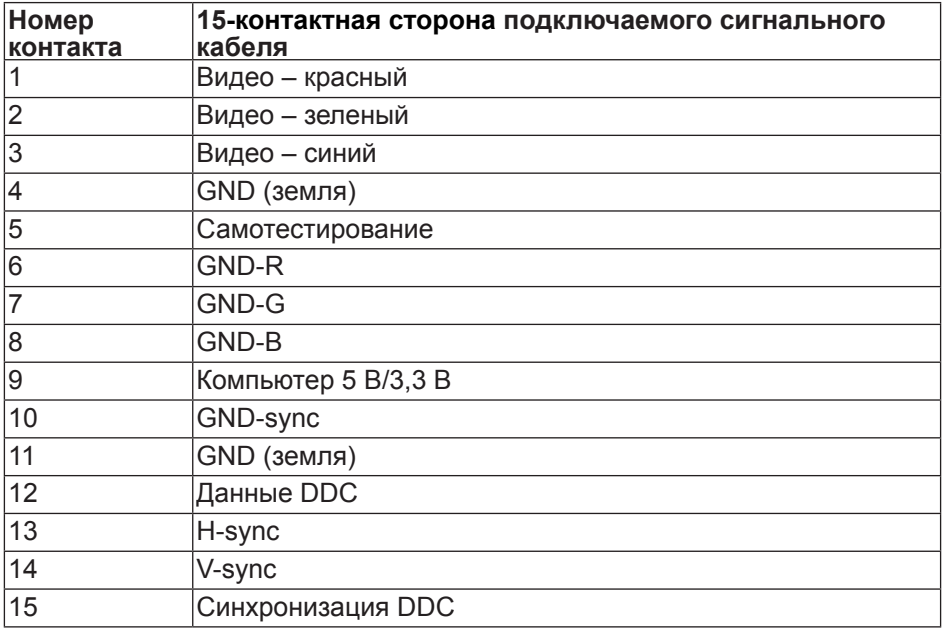

,<br>D&LL

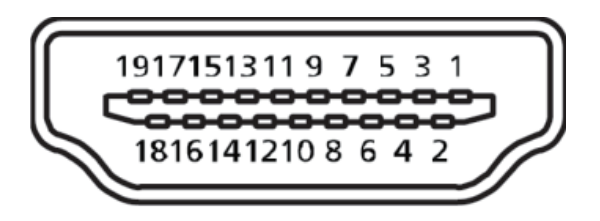

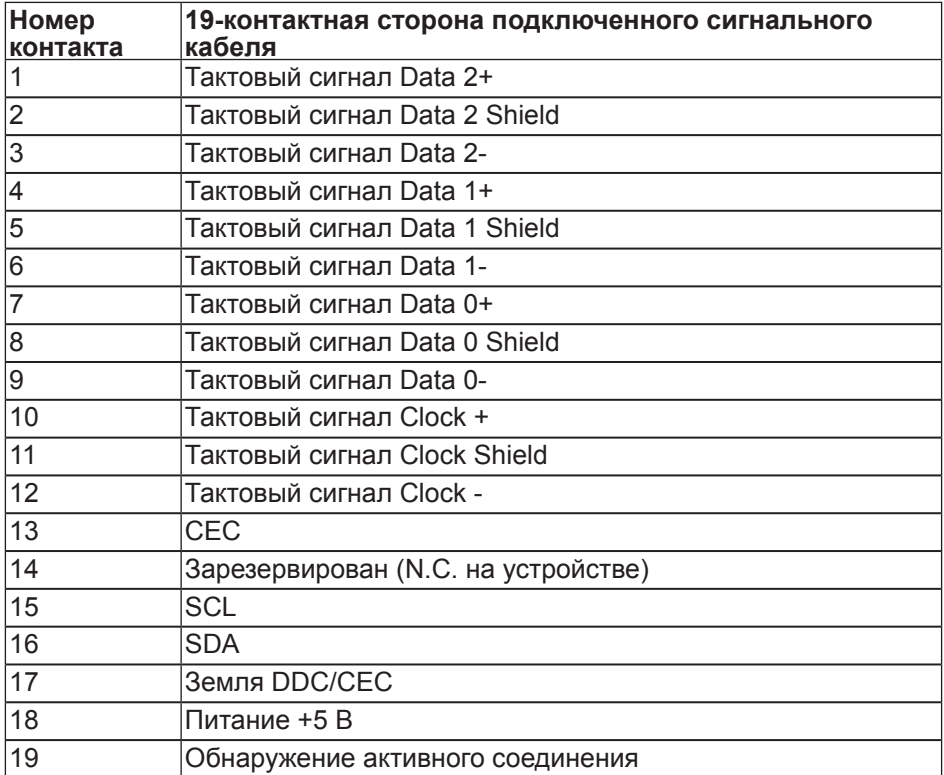

#### **Разъем DisplayPort**

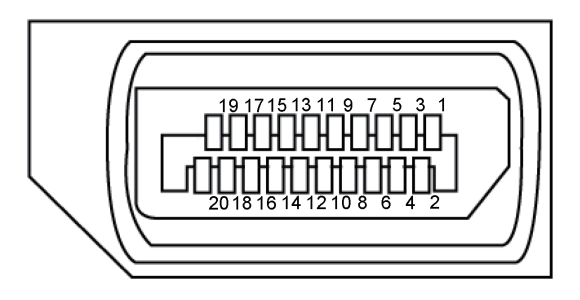

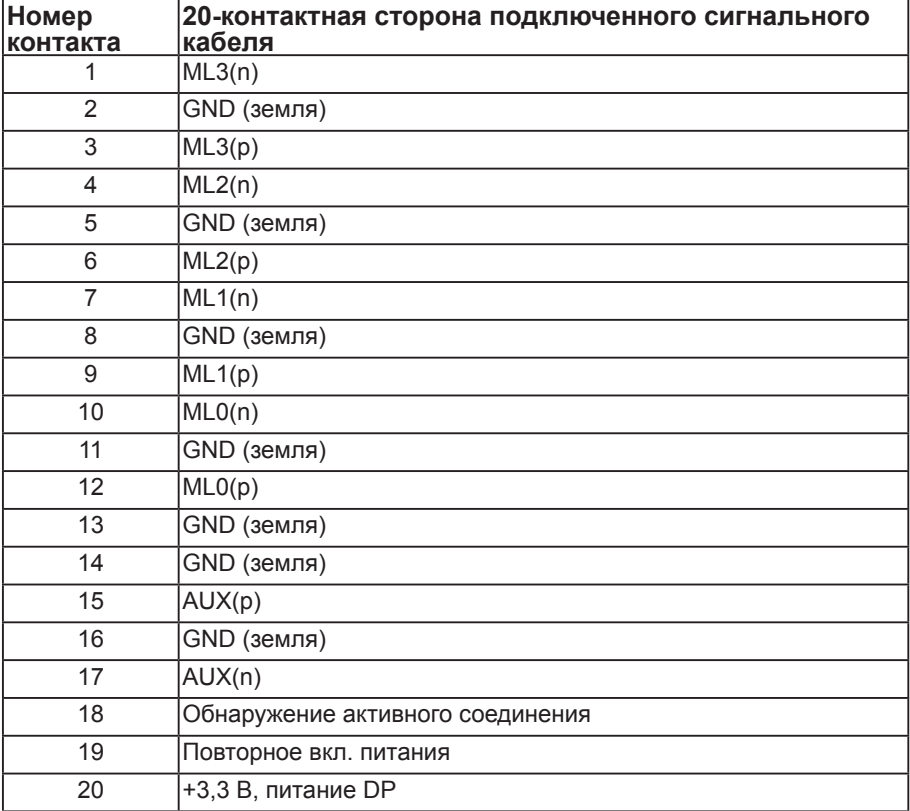

# <span id="page-23-0"></span>**Интерфейс USB (универсальной последовательной шины)**

В этом разделе приводятся сведения о портах USB на мониторе.

**И ПРИМЕЧАНИЕ.** Данный монитор совместим с интерфейсом Super-Speed USB 3.0 и High-Speed USB 2.0 интерфейсом.

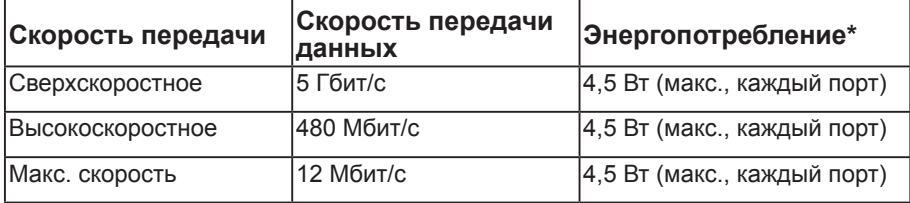

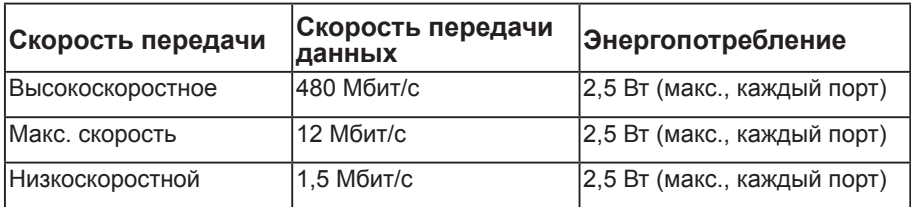

\*До 2 А на нисходящем разъеме USB (разъем со значком молнии SS<sup>-</sup> <sup>[</sup>] с устройствами, соответствующими стандарту BC1.2, или обычными USBустройствами.

### **Восходящий разъем USB 3.0**

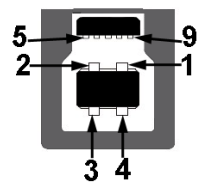

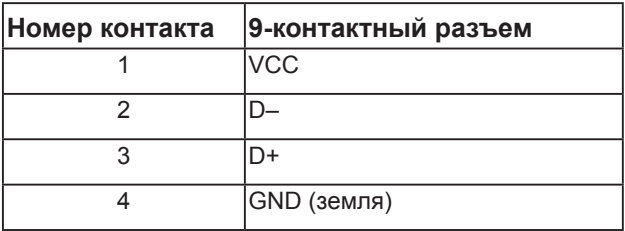

**NOT** 

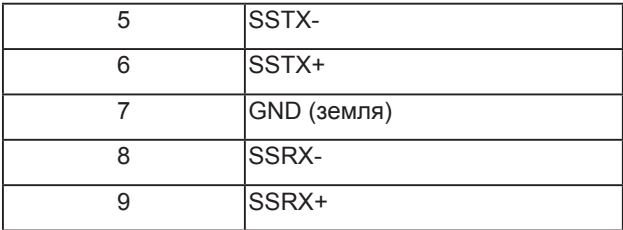

**Нисходящий разъем USB 3.0** 

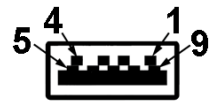

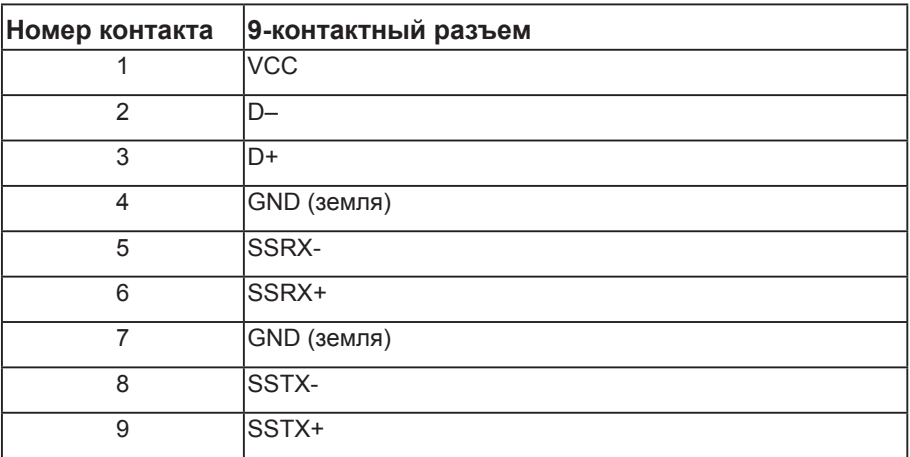

### **Нисходящий разъем USB 2.0**

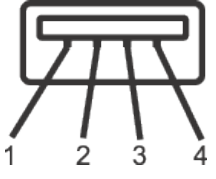

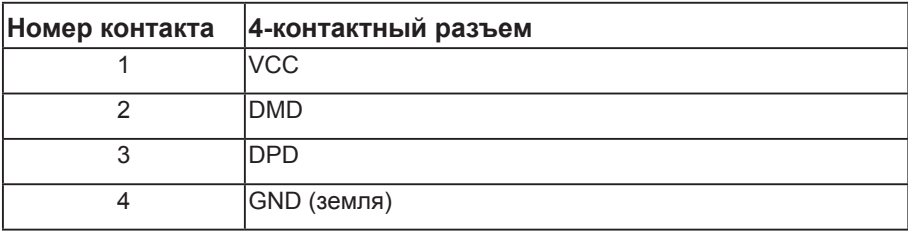

### <span id="page-25-0"></span>**Порты USB**

- 1 x USB 3.0 восходящий снизу
- 2 x USB 2.0 нисходящий снизу
- 2 x USB 3.0 нисходящий сбоку
- Порт зарядки порт со значком молнии  $S S \rightarrow \mathbb{D}$ : он поддерживает функцию быстрой зарядки для устройств, совместимых со стандартом ВС1.2.

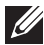

**ПРИМЕЧАНИЕ.** Для работы интерфейса USB 3,0 требуется компьютер с интерфейсом USB 3,0.

**И ПРИМЕЧАНИЕ.** Интерфейс USB монитора работает, только если монитор включен или находится в режиме энергосбережения. После выключения монитора и его последующего включения потребуется несколько секунд для возобновления нормальной работы подключенных периферийных устройств.

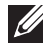

**ПРИМЕЧАНИЕ.** Для работы функций видео и аудио веб-камеры требуется USB2.0 и выше.

# **Функция Plug and Play**

Можно подключить монитор к любой системе, совместимой с функцией Plug and Play. Монитор автоматически представляет компьютеру данные EDID (Extended Display Identification Data) с помощью протоколов канала экранных данных (DDC), чтобы система могла сама настроиться и оптимизировать параметры монитора. Большинство настроек монитора устанавливаются автоматически; при желании можно выбрать другие параметры. Дополнительная информация об изменении параметров монитора представлена в разделе "[Эксплуатация монитора"](#page-34-1).

# **Качество ЖК-мониторов и политика в отношении дефектных пикселей**

В процессе изготовления ЖК-монитора нередко один или несколько пикселей фиксируются в неизменяемом состоянии. Такие пиксели трудноразличимы и не ухудшают качество дисплея или удобство его использования. Для получения дополнительной информации о качестве ЖК-монитора и политике в отношении дефектов пикселей Dell перейдите на веб-сайт службы поддержки Dell: **[www.dell.com/support/monitors](http://www.dell.com/support/monitors)**.

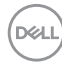

# <span id="page-26-0"></span>**Указания по обслуживанию**

### **Очистка монитора**

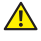

**ОСТОРОЖНО! Перед очисткой монитора отсоедините кабель питания монитора от электрической розетки.**

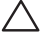

**ВНИМАНИЕ! Перед чисткой монитора прочтите** [Правилам техники](#page-76-2)  [безопасности](#page-76-2)**.**

Для обеспечения максимальной эффективности следуйте указанным инструкциям при распаковке, очистке или эксплуатации монитора.

- Для очистки антистатического экрана немного смочите ткань водой. По возможности используйте специальную ткань для очистки экранов или раствор, подходящий для антистатического покрытия. Не используйте бензин, растворитель, аммиак, абразивные очистители или сжатый воздух.
- Для очистки монитора используйте ткань, слегка смоченную теплой водой. Не используйте какие-либо моющие средства, так как они оставляют матовую пленку на мониторе.
- Если обнаружите белый порошок при распаковке монитора, протрите его тканью.
- Обращайтесь с монитором осторожно, так как темные мониторы подвержены царапинам и потертостям больше, чем светлые мониторы.
- Для поддержания наилучшего качества изображения монитора используйте динамически изменяющуюся экранную заставку и выключайте монитор, если он не используется.

# <span id="page-27-0"></span>**Настройка монитора**

### **Прикрепление подставки**

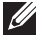

**ПРИМЕЧАНИЕ.** При поставке с завода подставка не присоединена к монитору.

**ПРИМЕЧАНИЕ.** Этот пункт относится к монитору с подставкой. В случае приобретения другой подставки инструкции по ее установке представлены в соответствующем руководстве.

Для прикрепления подставки к монитору выполните следующие действия.

- 1. Для извлечения подставки из верхней защитной прокладки следуйте инструкциям на клапанах коробки.
- 2. Вставьте блоки основания подставки в отверстие для подставки до упора.
- 3. Приподнимите ручку винта и поверните винт по часовой стрелке.
- 4. Полностью затяните винт и сложите его ручку в углубление.

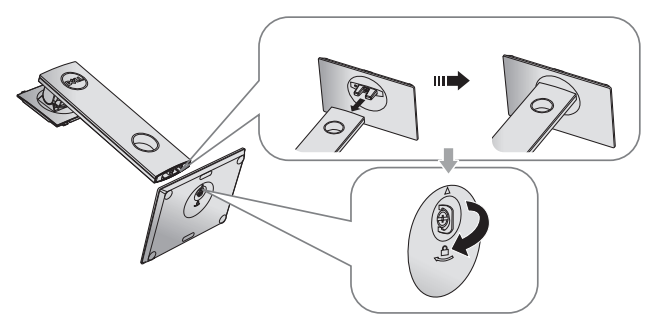

5. Приподнимите крышку, как показано на рисунке, освобождая область VESA для сборки подставки.

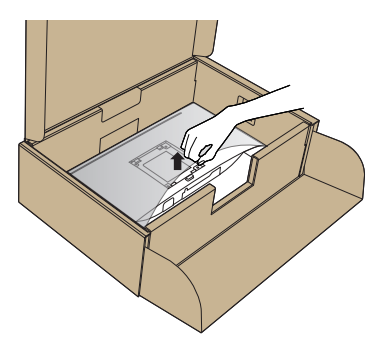

**NOT** 

- 6. Прикрепите блок подставки к монитору.
	- a. Вставьте две лапки, расположенные в верхней части подставки, в паз на задней панели монитора.
	- b. Прижмите подставку до щелчка.

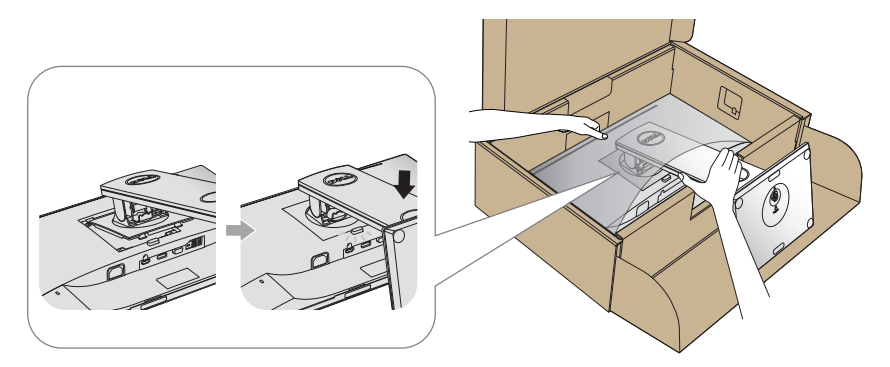

7. Установите монитор в вертикальное положение.

**ПРИМЕЧАНИЕ.** Поднимайте монитор осторожно, избегая его выскальзывания и падения.

DELI

# <span id="page-29-0"></span>**Подключение монитора**

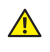

**<u></u> ОСТОРОЖНО! Перед выполнением любых действий, указанных в этом разделе, выполните инструкции согласно** [Правилам техники безопасности](#page-76-2)**.**

**ПРИМЕЧАНИЕ.** Не подключайте все кабели монитора к одному компьютеру. Перед подключением кабелей к монитору рекомендуется пропустить их через отверстие для прокладки кабелей в подставке.

Для подключения компьютера к монитору выполните следующие действия.

- 1. Выключите компьютер и отсоедините кабель питания.
- 2. Подключите кабель VGA, HDMI или DP к монитору и компьютеру.

### **Подключение VGA-кабеля**

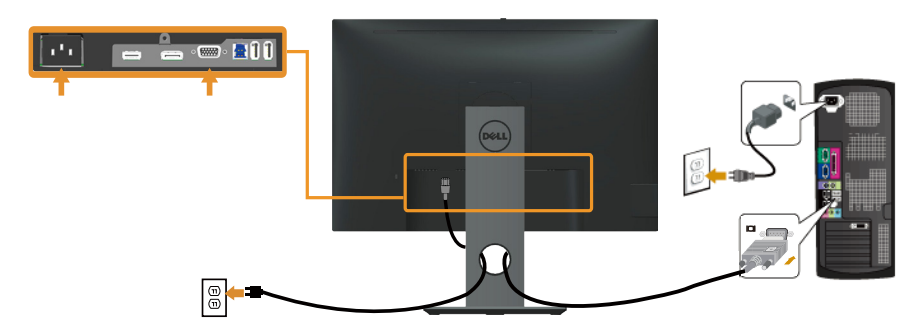

### **Подключение HDMI-кабеля (дополнительно)**

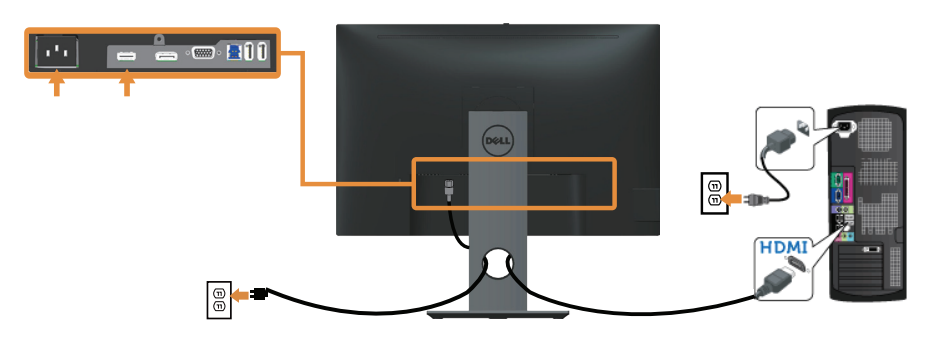

DELI

### **Подключение DP кабеля**

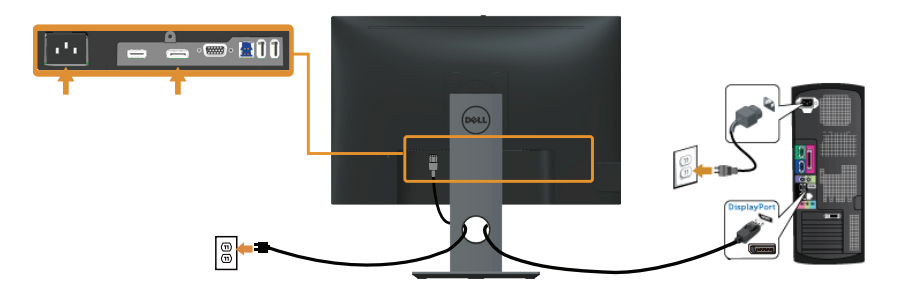

### **Подключение кабеля USB 3.0**

Завершив подключение кабеля DP/HDMI, выполните следующие действия для подключения к компьютеру кабеля USB 3.0 и завершения установки монитора.

- 1. Подключите восходящий порт USB 3.0 (кабель входит в комплект поставки) к соответствующему порту USB 3.0 на компьютере. (См. [Вид снизу](#page-10-0) для получения подробной информации.)
- 2. Подключите периферийные устройства с интерфейсом USB 3.0 к нисходящим портам USB 3.0 монитора.
- 3. Включите кабели питания компьютера и монитора в ближайшую электрическую розетку.
- 4. Включите монитор и компьютер. Если на экране монитора появляется изображение, установка завершена. Если изображение не появилось, см. [Неполадки, связанные с интерфейсом](#page-74-1)  [USB \(универсальной последовательной шины\)](#page-74-1).
- 5. Уложите кабели в отверстие для кабелей в подставке монитора.

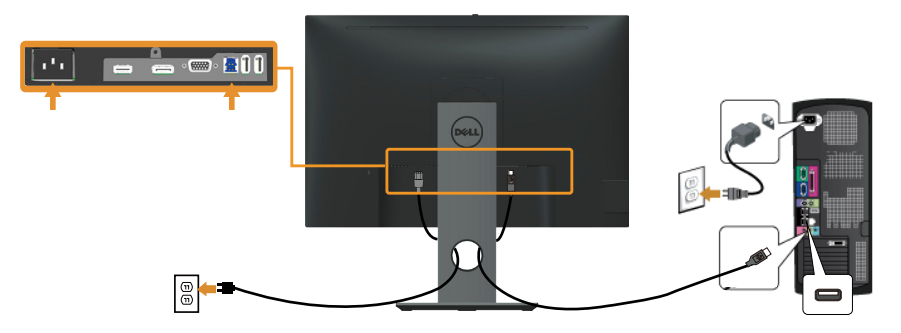

**D**&L

# <span id="page-31-0"></span>**Укладка кабелей**

Расположите кабели в отверстии для укладки кабелей.

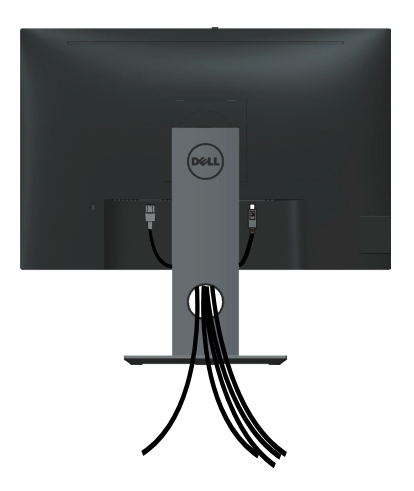

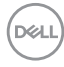

# <span id="page-32-0"></span>**Отсоединение подставки от монитора**

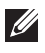

**ПРИМЕЧАНИЕ.** Чтобы не поцарапать ЖК-монитор при отсоединении подставки, уложите его на мягкую чистую поверхность.

**ПРИМЕЧАНИЕ.** Этот пункт относится к монитору с подставкой. В случае приобретения другой подставки инструкции по ее установке представлены в соответствующем руководстве.

Отсоединение подставки.

- 1. Положите монитор на мягкую ткань или подушку.
- 2. Нажмите и удерживайте кнопку фиксатора подставки.
- 3. Приподнимите подставку и снимите ее с монитора.

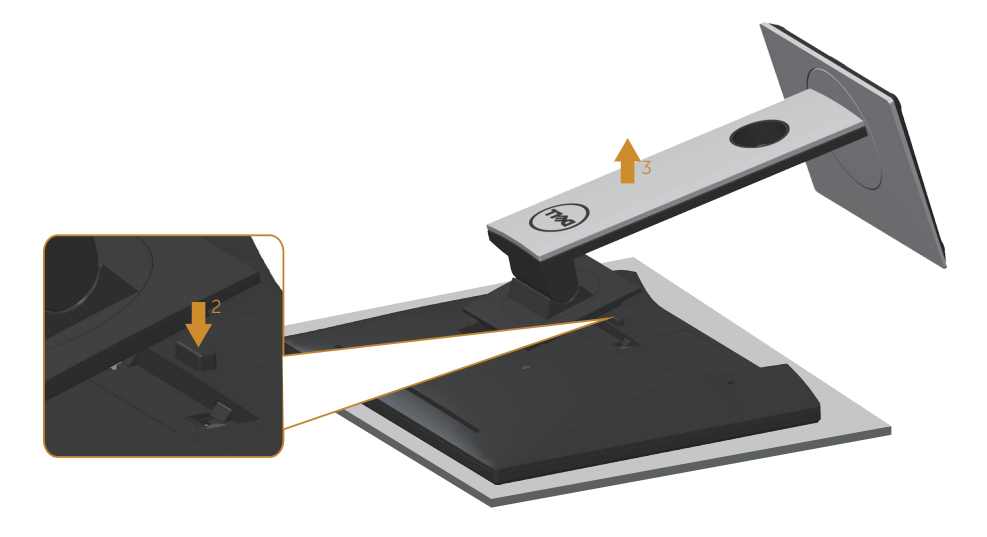

DØ

# <span id="page-33-0"></span>**Монтаж на стену (дополнительно)**

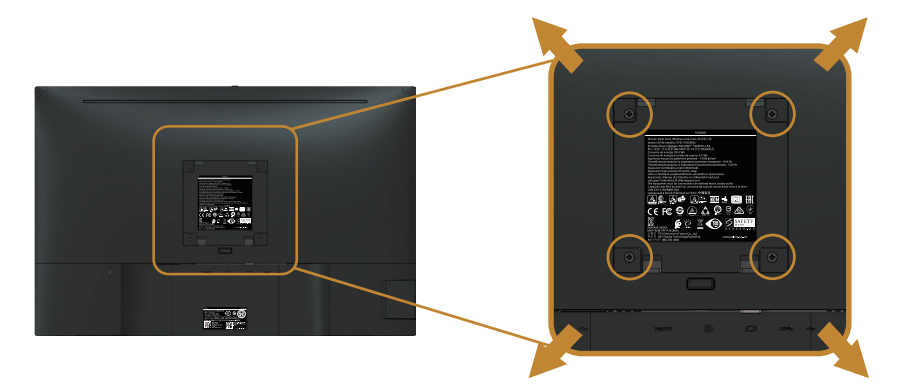

(размеры винта: M4 x 10 мм).

См. инструкции к комплекту креплений VESA для настенного монтажа.

- 1. Положите монитор экраном вниз на мягкую ткань или подушку на ровной поверхности (на столе).
- 2. Снимите подставку.
- 3. С помощью отвертки отверните четыре винта крепления пластиковой крышки.
- 4. Прикрепите к монитору монтажный кронштейн из комплекта настенного крепления.
- 5. Закрепите монитор на стене в соответствии с указаниями из комплекта настенного крепления.
- 

DELI

**ПРИМЕЧАНИЕ.** Разрешается использовать только сертифицированный UL, CSA или GS настенный кронштейн, рассчитанный на вес/нагрузку не менее 14,4 кг.

# <span id="page-34-1"></span><span id="page-34-0"></span>**Эксплуатация монитора**

### **Включение питания монитора**

Нажмите кнопку , чтобы включить монитор.

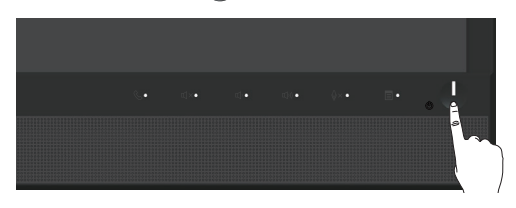

# **Использование элементов управления на передней панели**

Используйте кнопки управления на передней панели монитора для связи с ПО Microsoft® Skype for Business® или настройки параметров изображения. При использовании этих кнопок на экранном меню или светодиодном индикаторе отображаются числовые значения или действия по изменению параметров.

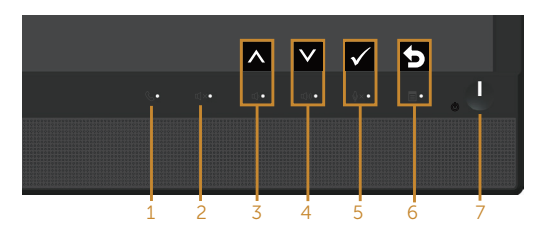

В следующей таблице представлено описание кнопок на передней панели.

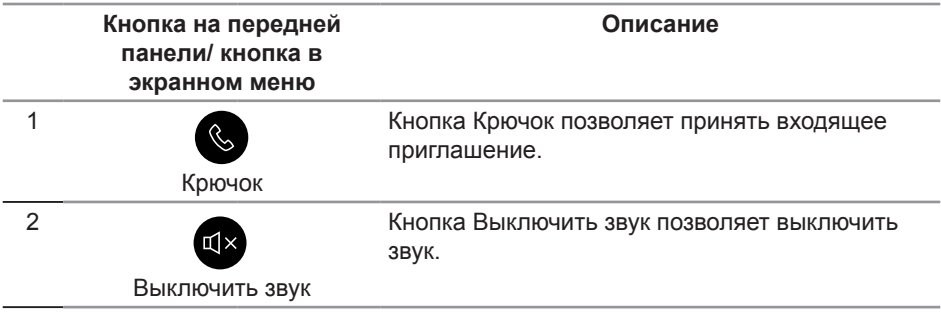

DØ

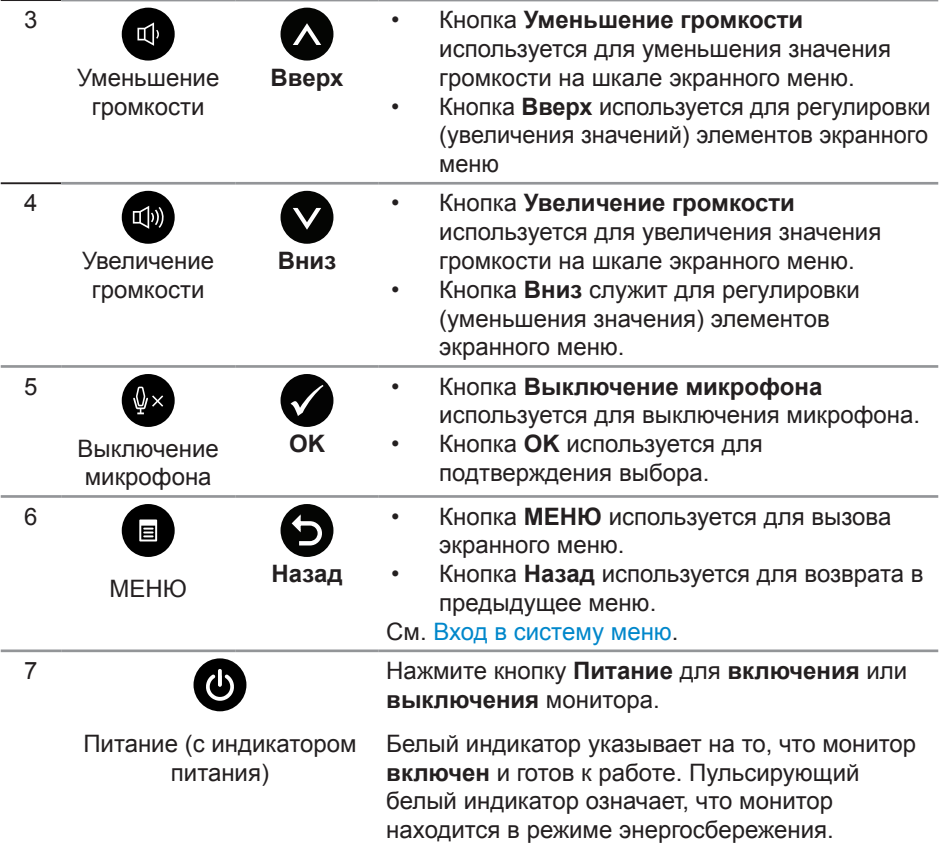

### **Вход в Microsoft® Skype for Business® с помощью кнопок на панели**

**ПРИМЕЧАНИЕ.** Для включения функций Microsoft® Skype for Business® монитора убедитесь, что компьютер подключен к монитору восходящим кабелем USB. Если кабель не подключен, отображается следующее сообщение:

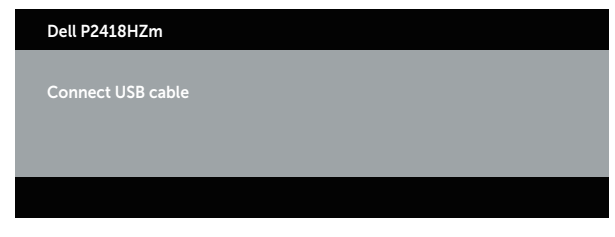

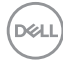
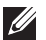

**ПРИМЕЧАНИЕ.** Кнопки на передней панели, кроме **Увеличение громкости** и **Уменьшение громкости**, работают только после активации Microsoft® Skype for Business® на компьютере.

1. Крючок

Индикатор кнопки **Крючок** мигает в случае входящего вызова по Skype for Business. Нажмите на кнопку **Крючок**, чтобы ответить на входящий голосовой или видео вызов.

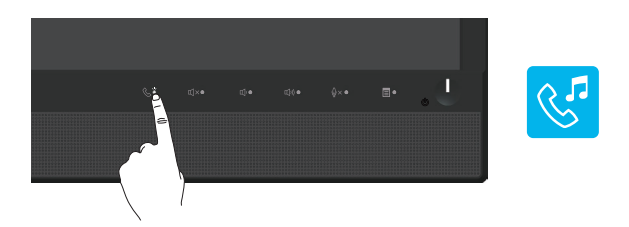

Чтобы завершить активный голосовой или видео вызов, нажмите на кнопку **Крючок**.

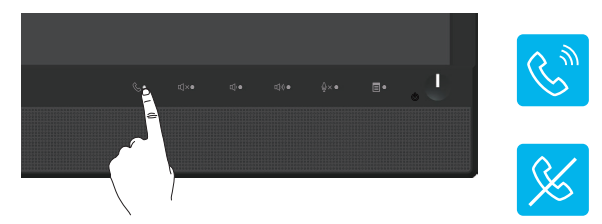

2. Без звука

Кнопка **Без звука** используется для отключения звука. При выключении звука загорается индикатор кнопки Без звука.

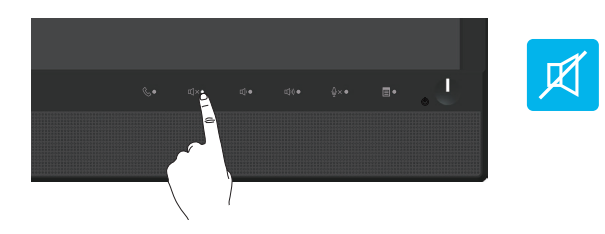

3. Уменьшение/Увеличение громкости Кнопки **Уменьшение громкости** и **Увеличение громкости** используются для регулировки громкости звука. В активном экранном меню отображаются числовые значения уровня громкости звука.

DØL

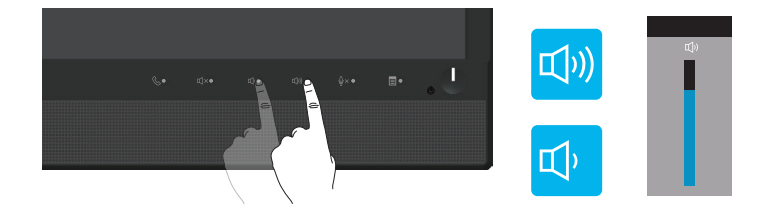

4. Выключение микрофона

Кнопка **Выключение микрофона** используется для отключения микрофона. При выключении микрофона загорается индикатор кнопки Выключение микрофона.

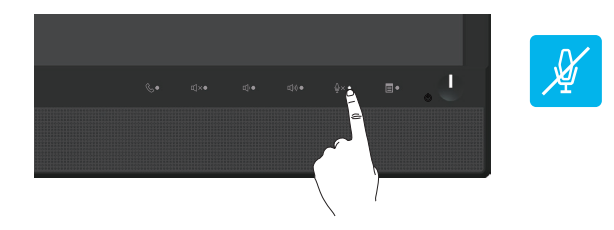

DELI

### **Использование экранного меню**

#### **Вход в систему меню**

 $\mathscr{M}$ 

**ПРИМЕЧАНИЕ.** Все сделанные изменения автоматически сохраняются при переходе к следующему элементу меню, выходе из меню или в режиме ожидания автоматического выхода из меню.

1. Нажмите кнопку **до для отображения главного меню.** 

**Главное меню для аналогового (VGA) источника входного сигнала**

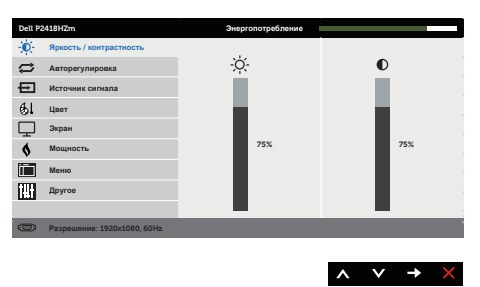

- 2. Кнопки  $\bigcirc$  и  $\bigcirc$  используются для перемещения между пунктами меню. При переходе от одного пункта к другому текущий пункт выделяется.
- 3. Нажмите кнопку  $\bigcirc$  один раз, чтобы активировать выделенный пункт.
- 4. С помощью кнопок  $\bigwedge u$  выберите требуемый параметр.
- 5. Нажмите кнопку  $\bigcirc$ , затем с помощью кнопок  $\bigcirc$  и  $\bigcirc$  измените параметр в соответствии с индикаторами в меню.
- 6. Нажмите кнопку  $\bigodot$  для возврата в главное меню.

**DEA** 

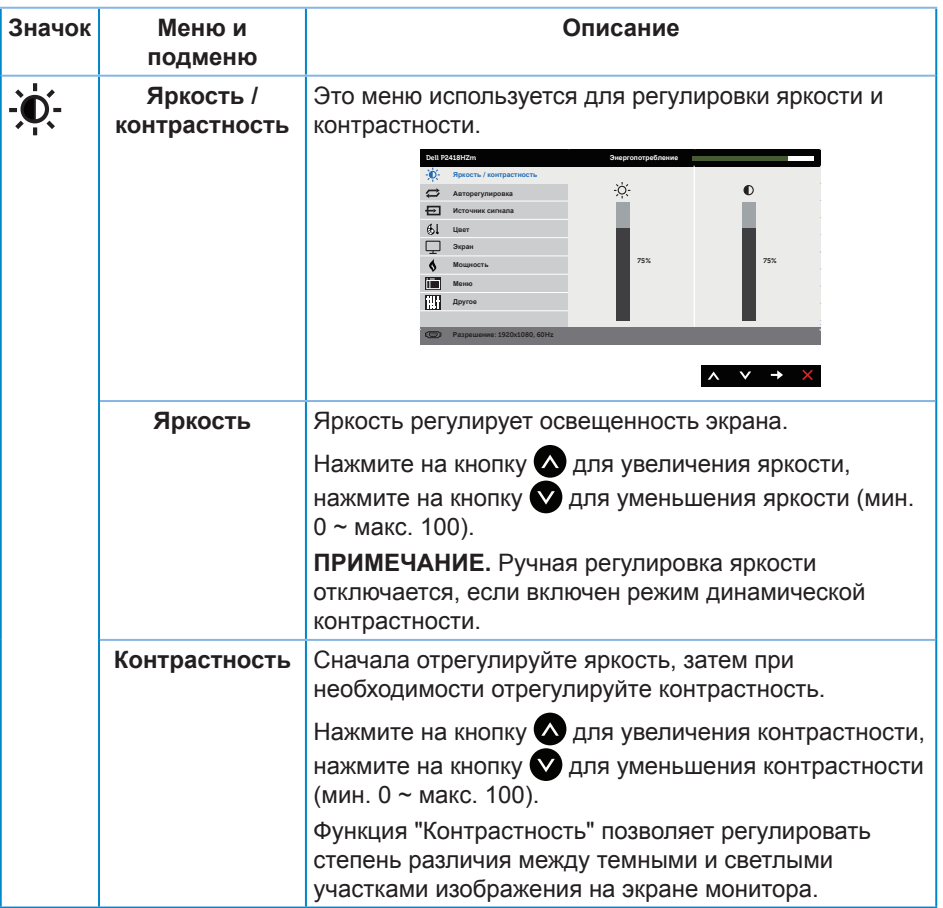

 $($ DELL

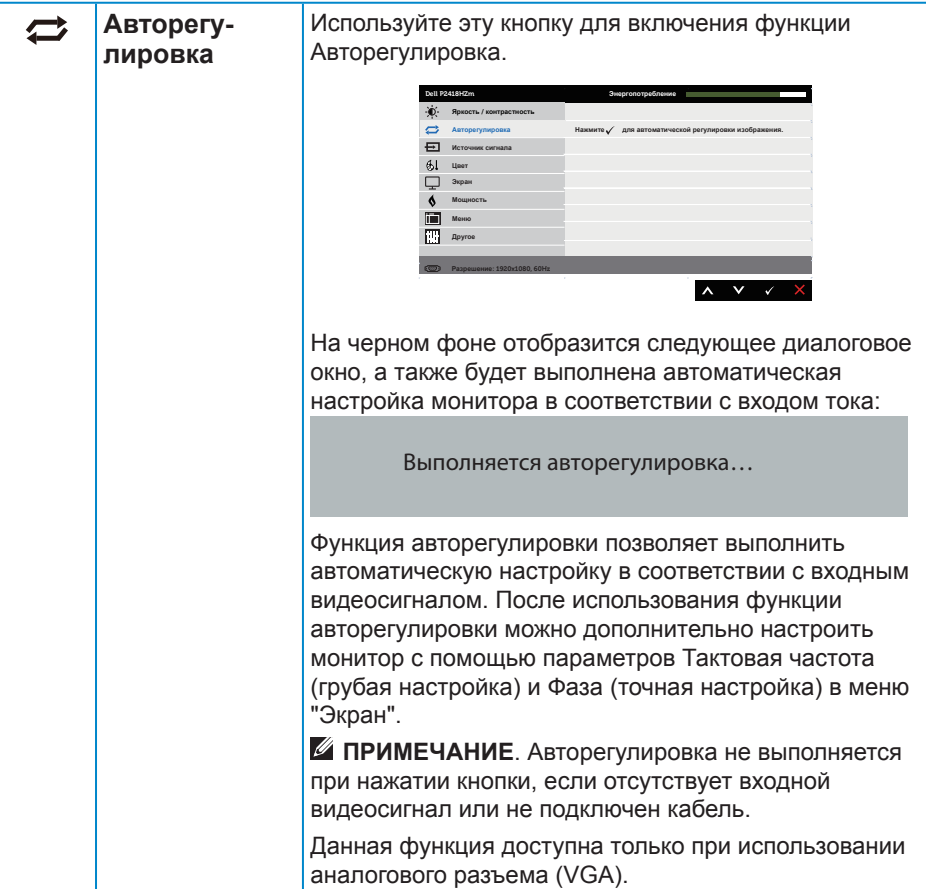

 $(\alpha)$ 

<span id="page-41-0"></span>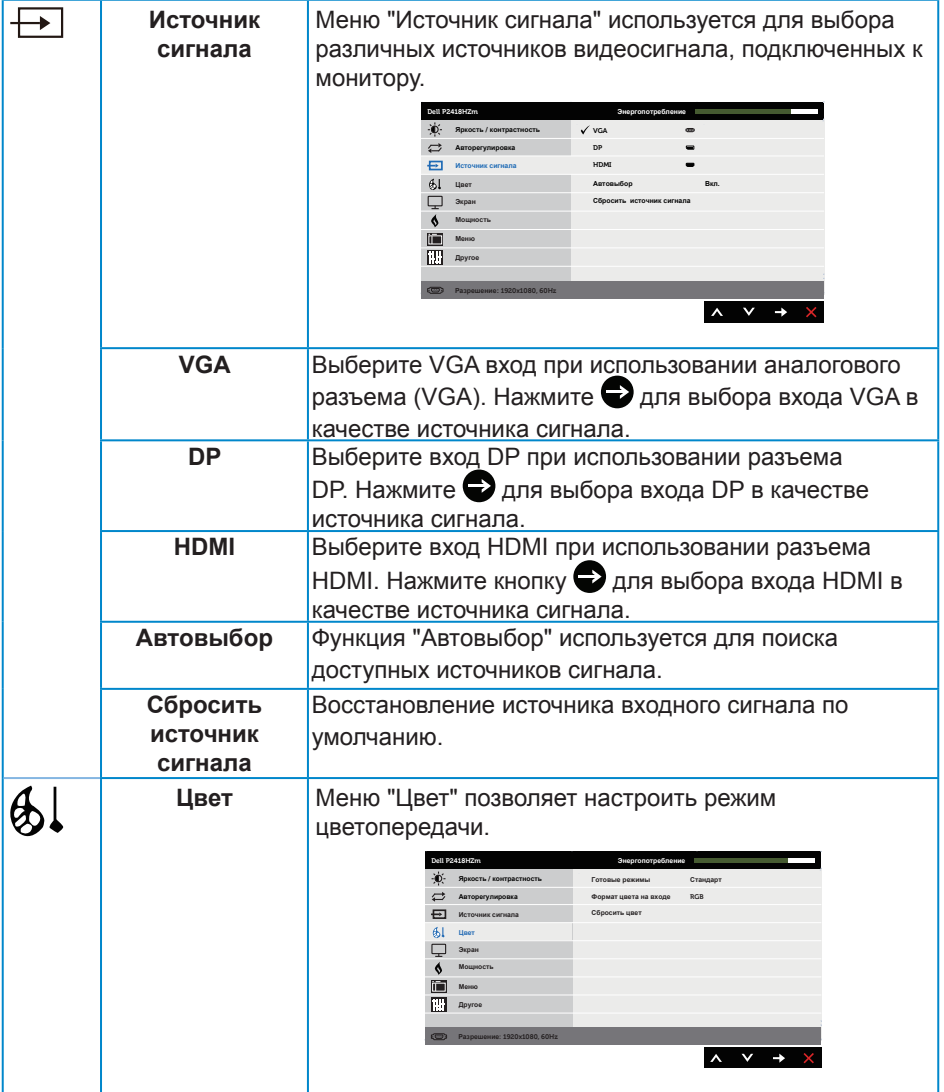

 $(x)$ 

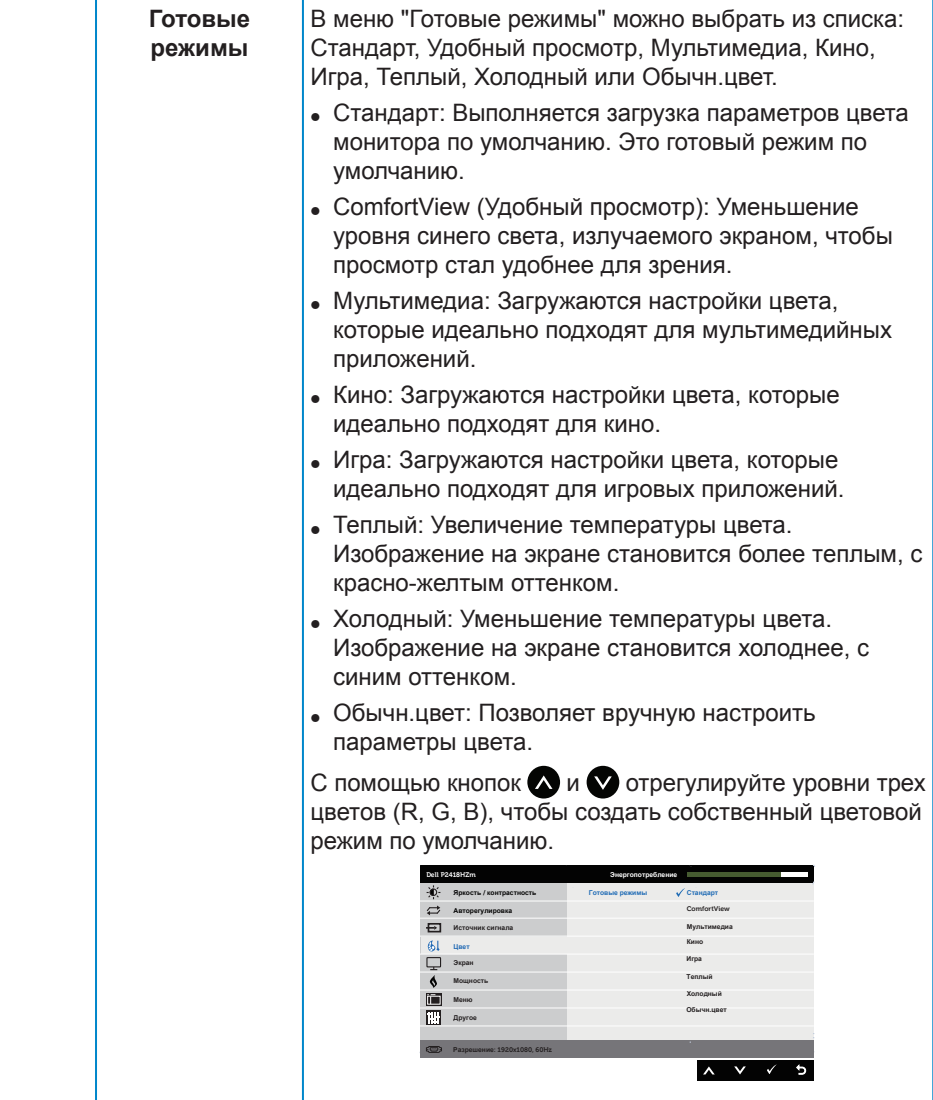

(dell

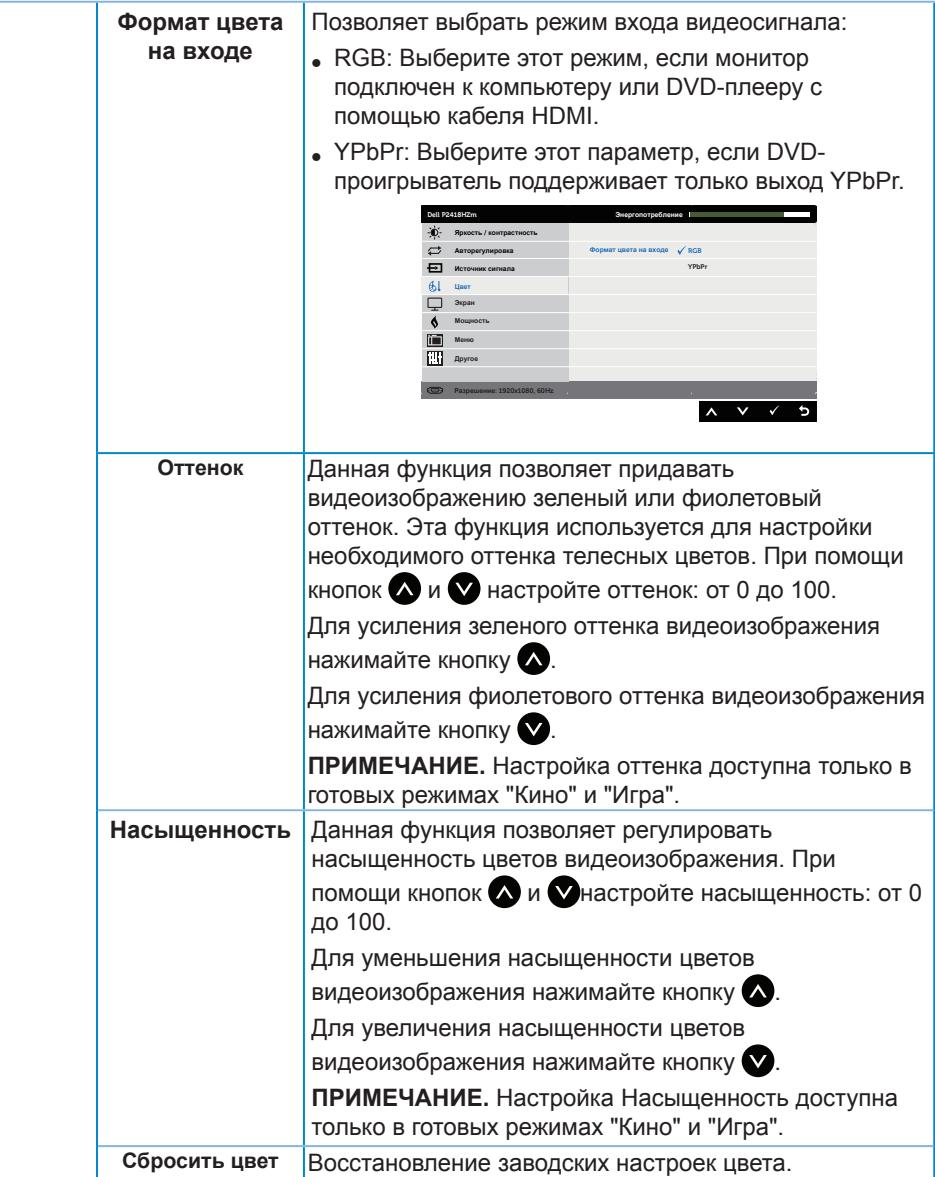

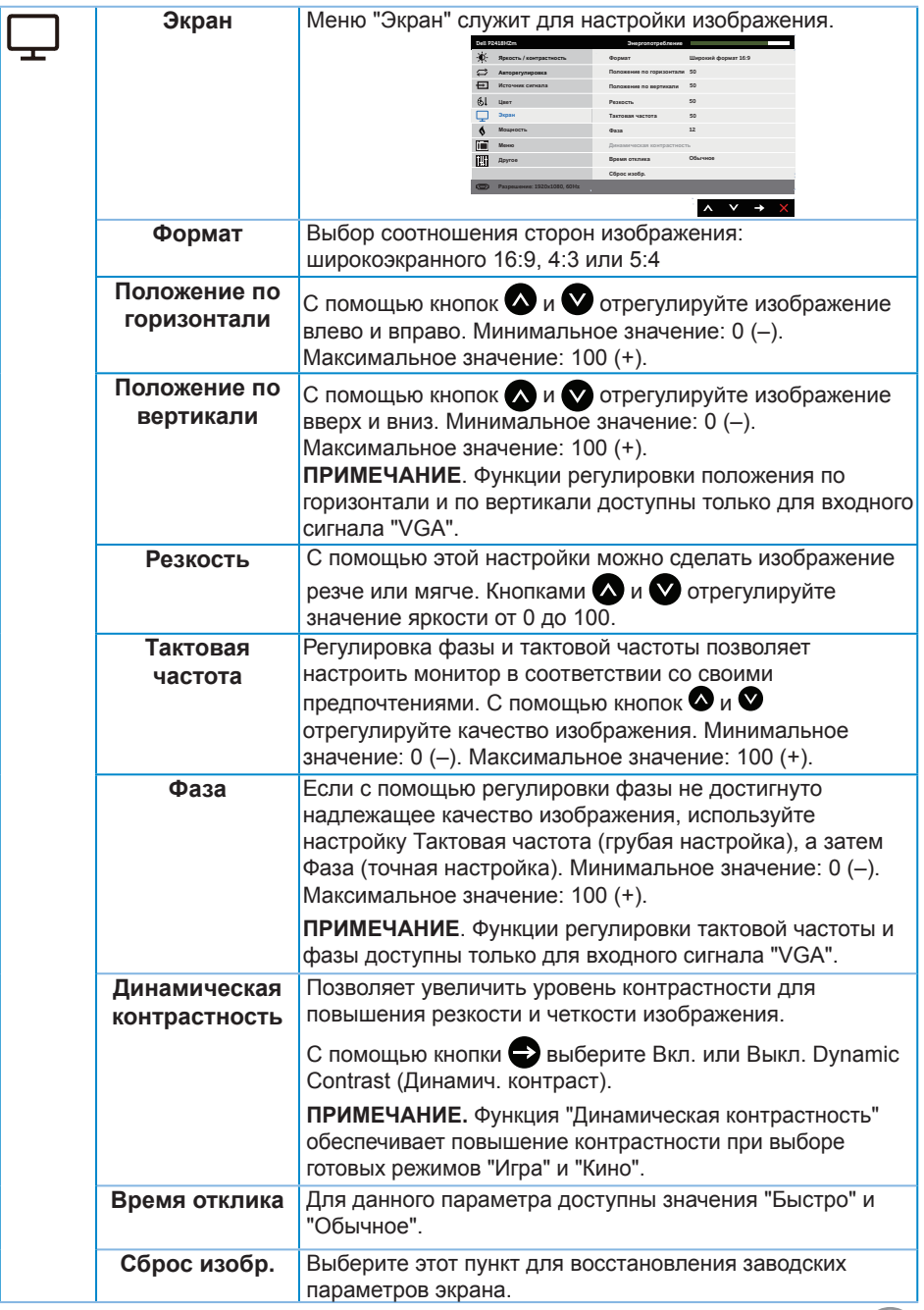

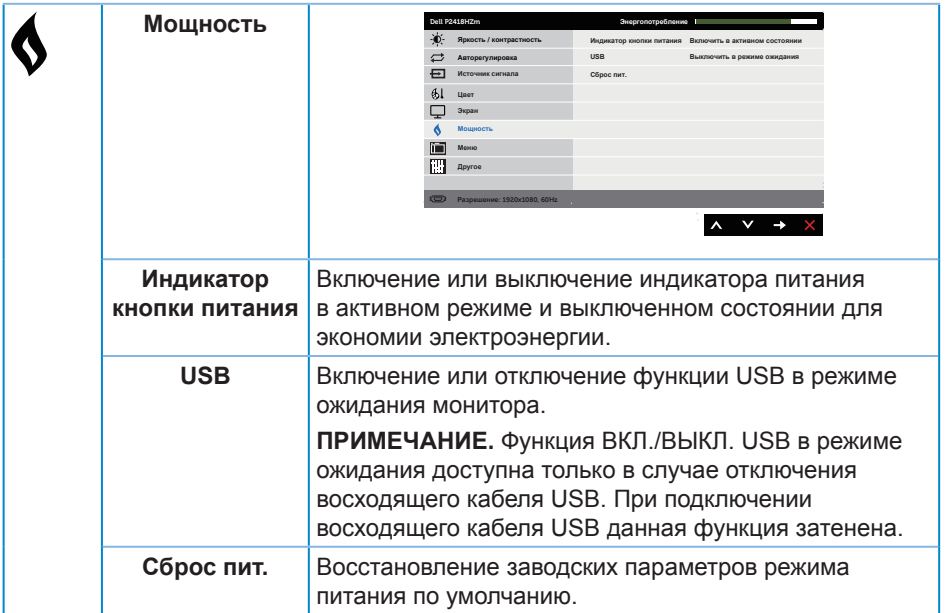

 $(\alpha)$ 

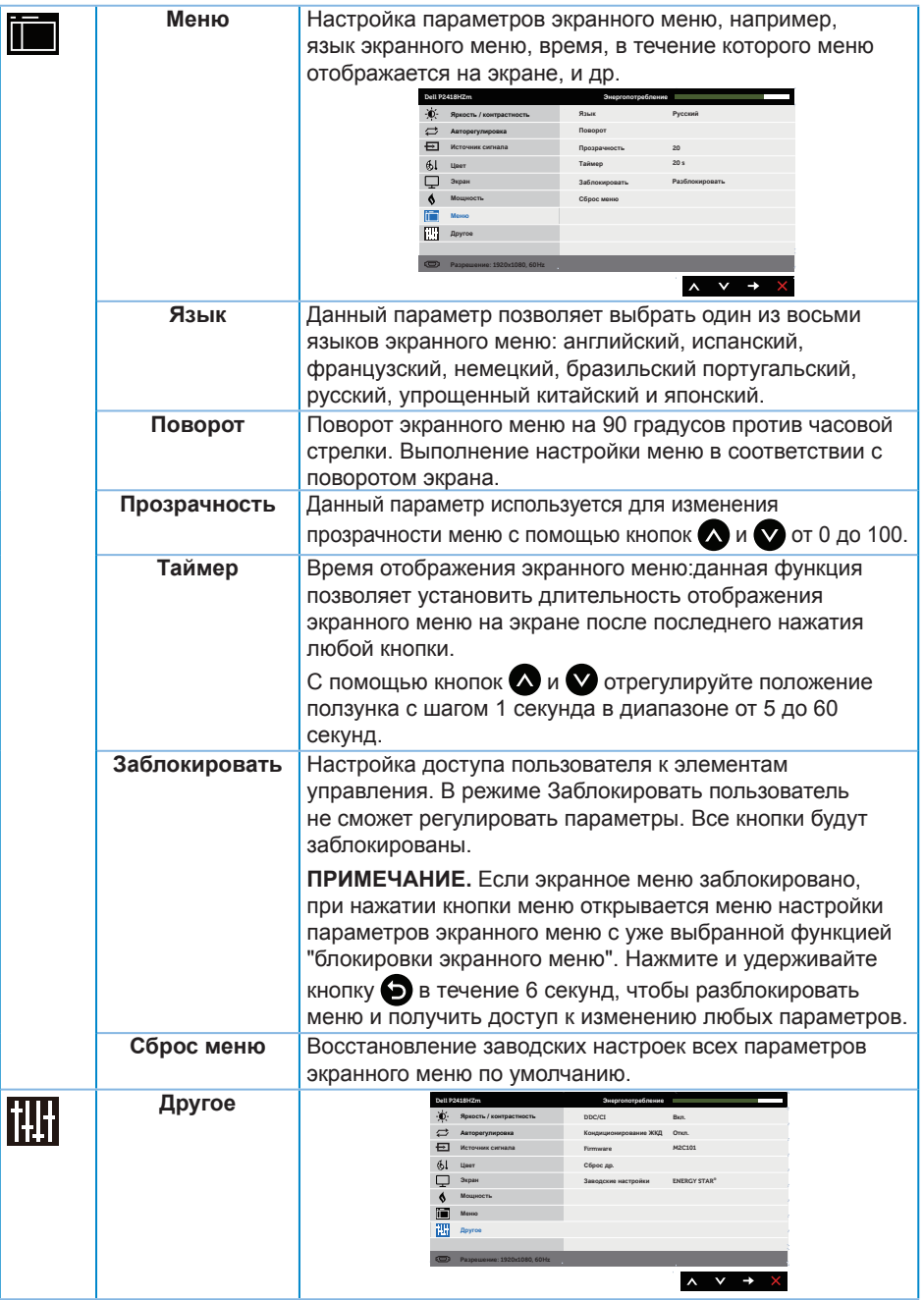

 $(\alpha)$ 

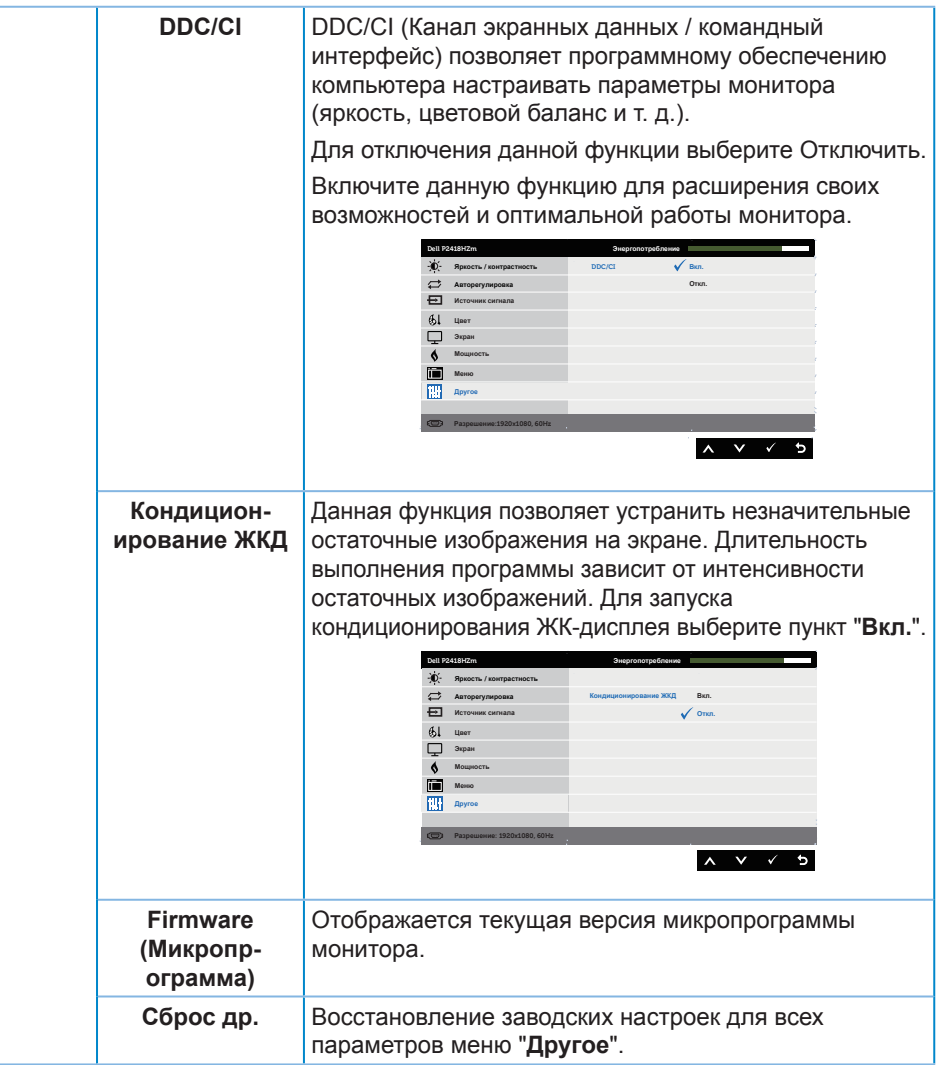

(dell

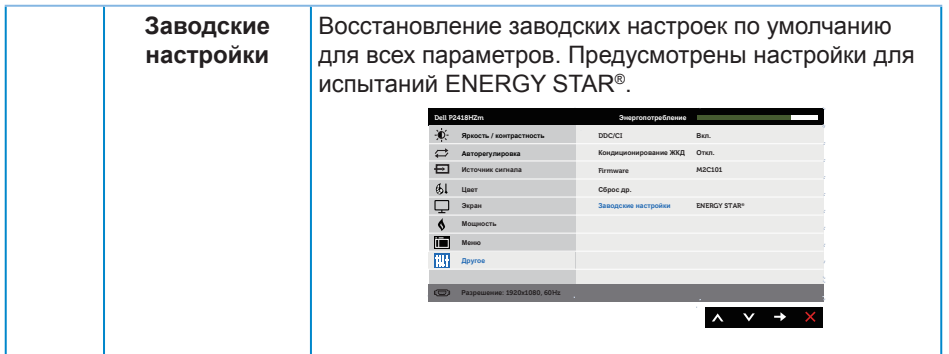

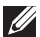

**И ПРИМЕЧАНИЕ.** В данном мониторе имеется встроенная функция автоматической калибровки яркости для компенсации старения светодиодов.

#### **Предупреждения экранного меню**

Если включена функция "**Динамическая контрастность**" в готовых режимах: **"Игра**" и "**Кино**", отключается функция ручной регулировки яркости.

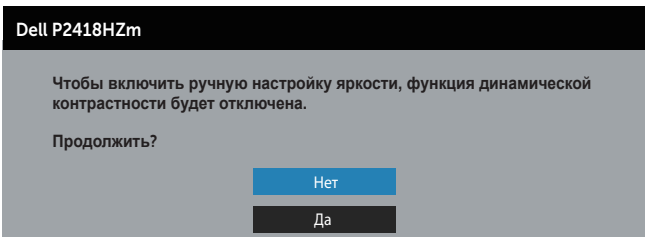

Если монитор не поддерживает определенное разрешение входного сигнала, отобразится следующее предупреждение:

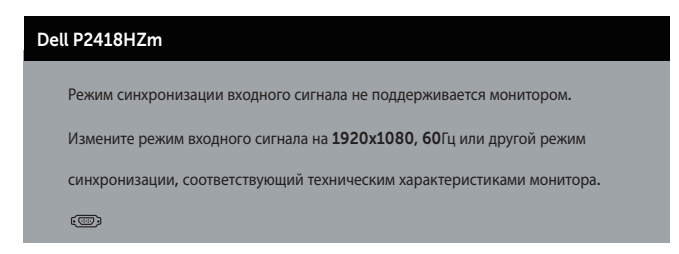

Это означает, что монитор не может произвести синхронизацию с получаемым от компьютера сигналом. Информацию о диапазонах частоты строк и кадров,

применимых к данному монитору, см. в разделе [Технические характеристики](#page-11-0)  [монитора](#page-11-0) . Рекомендуется разрешение 1920 х 1080.

Перед отключением функции **DDC/CI** отобразится следующее предупреждение:

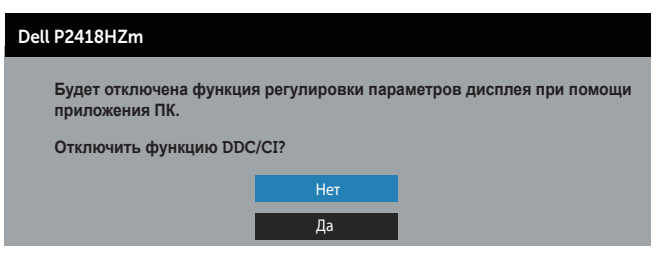

При переходе монитора в **режим энергосбережения** отображается следующее сообщение:

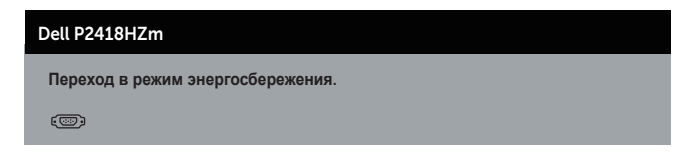

При нажатии любой кнопки, кроме кнопки питания, в зависимости от выбранного источника входного сигнала отобразятся следующие сообщения:

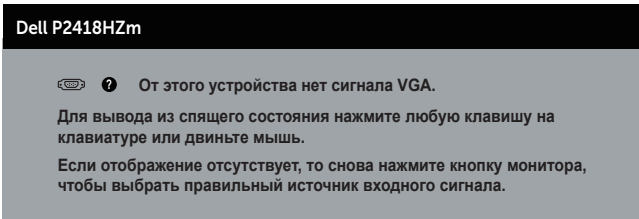

Если кабель VGA, HDMI или DP не подключен, отображается плавающее диалоговое окно, показанное ниже. Если оставить монитор в этом состоянии, он перейдет в режим экономии энергии через 4 минут.

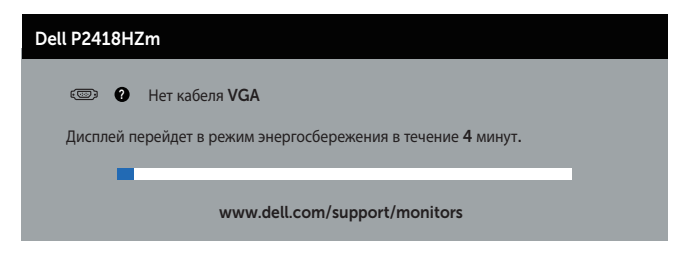

или

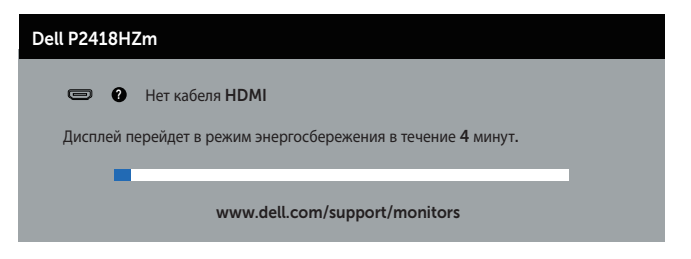

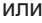

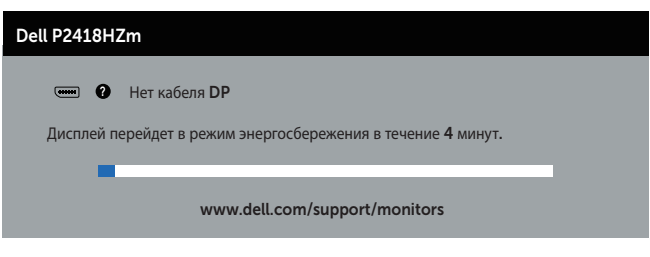

Для получения дополнительной информации см. [Поиск и устранение неисправностей.](#page-67-0)

DELI

## **Настройка монитора**

#### **Установка максимального разрешения**

Для установки максимального разрешения монитора выполните описанные ниже действия:

В Windows® 7, Windows® 8 и Windows® 8.1:

- 1. Для Windows 8 и Windows 8.1 выберите плитку "Рабочий стол", чтобы перейти к классическому рабочему столу.
- 2. Щелкните правой кнопкой мыши по рабочему столу и выберите пункт **Разрешение экрана**.
- 3. Щелкните раскрывающийся список "Разрешение экрана" и выберите разрешение **1920 x 1080**
- 4. Нажмите кнопку "**OK**".

Для Windows® 10:

- 1. Правой кнопкой мыши щелкните рабочий стол и выберите пункт **Параметры отображения**.
- 2. Щелкните **Расширенные настройки отображения**.
- 3. Щелкните раскрывающийся список **Разрешение** и выберите пункт **1920 x 1080**.
- 4. Нажмите на кнопку **Применить**.

Если разрешение 1920 x 1080 отсутствует в списке, возможно, потребуется обновить драйвер видеокарты. В зависимости от компьютера выполните одну из следующих операций.

При использовании ПК или портативного компьютера Dell:

• Перейдите на веб-сайт [www.dell.com/support](http://www.dell.com/support), введите сервисный код и загрузите драйвер последней версии для используемой видеокарты.

Если используется компьютер, отличный от Dell (портативный или настольный):

- Перейдите на веб-сайт службы поддержки компьютера и загрузите графические драйверы последней версии.
- Перейдите на веб-сайт производителя видеокарты и загрузите графические драйверы последней версии.

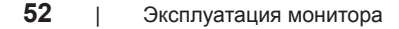

DELI

## **Использование функций Регулировка наклона, Поворот и Вертикальная растяжка**

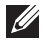

**ПРИМЕЧАНИЕ.** Этот пункт относится к монитору с подставкой. В случае приобретения другой подставки инструкции по ее установке представлены в соответствующем руководстве.

### **Наклон, Поворот**

Прикрепив подставку к монитору, можно наклонять и поворачивать монитор, чтобы найти наиболее удобный угол просмотра.

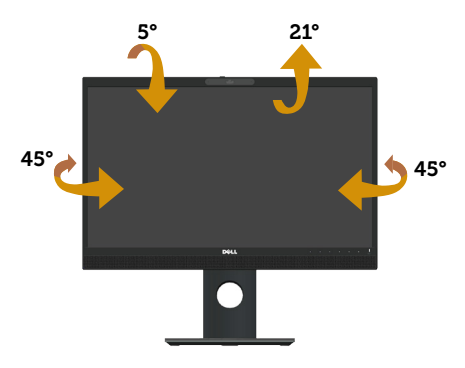

**ПРИМЕЧАНИЕ.** При поставке с завода подставка не присоединена к монитору.

#### <span id="page-52-0"></span>**Вертикальная растяжка**

 $\mathscr{M}$ **ПРИМЕЧАНИЕ.** Подставка растягивается по вертикали до 125 мм. На следующем рисунке показано, как подставка растягивается по вертикали.

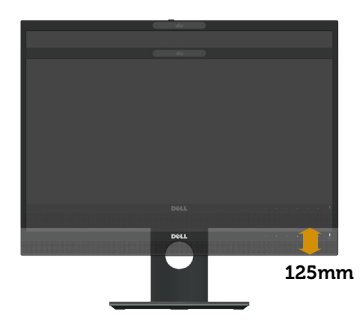

### **Поворот монитора**

Перед тем, как поворачивать монитор, полностью выпрямите его по вертикали

(**[Вертикальная растяжка](#page-52-0)**) и до конца поднимите, чтобы не задеть за нижний край монитора.

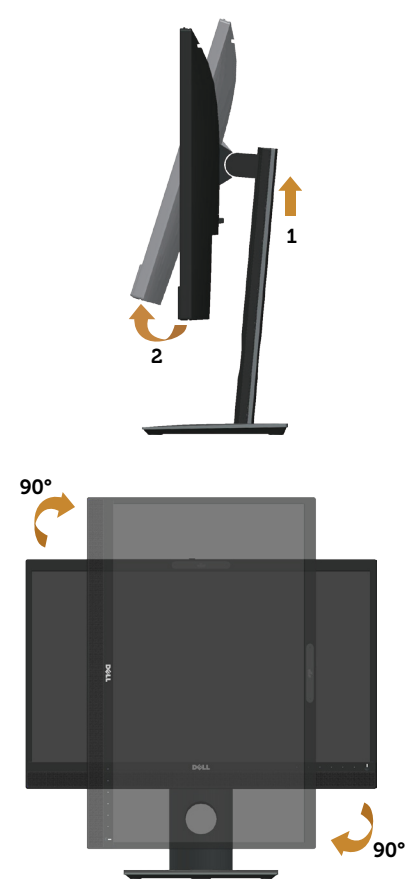

**ПРИМЕЧАНИЕ.** Для использовании функции "Поворот экрана" (Альбомный - Портретный вид) в компьютере Dell потребуется обновленный драйвер видеокарты, который не входит в комплект поставки монитора. Для загрузки драйвера видеокарты перейдите по ссылке **www.dell.com/support** , зайдите в раздел **Загрузка** меню **Видеодрайверы** и скачайте последнюю версию драйвера.

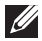

**ПРИМЕЧАНИЕ.** В режиме Портретный может произойти ухудшение в работе приложений с большим объемом графических операций (3D-игры и т.д.).

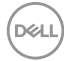

#### **Регулировка параметров поворота экрана в системе**

После поворота монитора выполните следующие действия, чтобы отрегулировать параметры поворота экрана в системе.

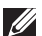

**ПРИМЕЧАНИЕ.** Если монитор используется с компьютером, отличным от Dell, перейдите на веб-сайт драйверов видеокарты или на веб-сайт производителя компьютера для просмотра информации о повороте изображения на экране.

Для регулировки параметров поворота экрана выполните следующие действия.

- 1. Правой кнопкой мыши щелкните рабочий стол и выберите пункт **Свойства**.
- 2. Выберите вкладку **Настройка** и нажмите **Расширенные**.
- 3. Если используется видеокарта ATI, выберите вкладку **Поворот** и установите нужный поворот.
- 4. Если используется видеокарта nVidia, выберите вкладку **nVidia**, в левом столбце нажмите на **NVRotate** и установите нужный поворот.
- 5. Если используется видеокарта Intel®, выберите вкладку **Intel**, **Графические свойства**, выберите вкладку **Поворот** и установите нужный поворот.
- **И ПРИМЕЧАНИЕ.** Если параметр "Поворот" не виден или не работает, перейдите по ссылке **www.dell.com/support** и загрузите последнюю версию драйвера для своей видеокарты.

## **Функции затвора объектива веб-камеры**

Сдвиньте затвор влево: Веб-камера открывается.

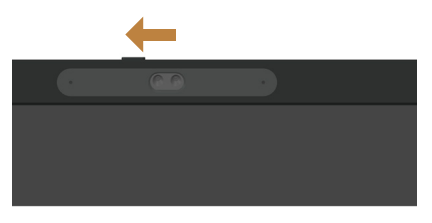

Сдвиньте затвор вправо: Веб-камера закрывается.

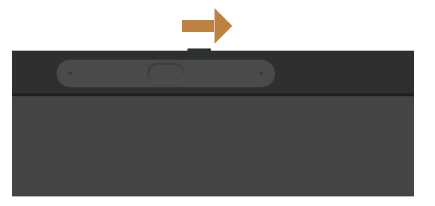

## **Установка драйвера для ИК камеры монитора**

Драйвер ИК-камеры можно скачать с веб-сайта по адресу: Dell.com/P2418HZm.

Откройте раздел «Драйверы и загружаемые материалы», чтобы скачать файл драйвера. Распакуйте файл и дважды щелкните файл «setup.exe», чтобы установить драйвер.

Откроется программа установки веб-камеры Realtek. Дождитесь автоматического выполнения программы установки.

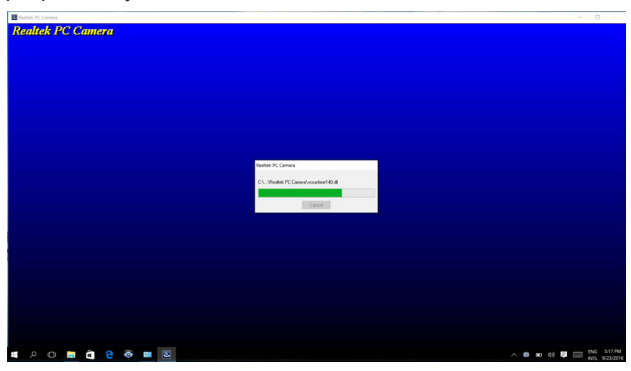

По окончании установки перезапустите компьютер.

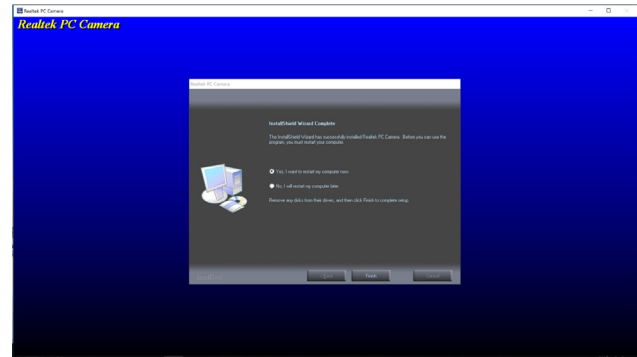

## **Настройка Windows Hello**

Для Windows® 10:

В меню Пуск Windows нажмите **Settings (Настройка)**.

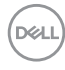

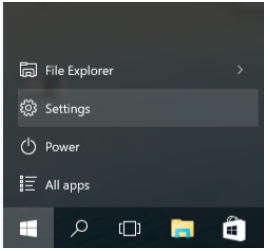

Нажмите на кнопку **Accounts (Учетные записи)**.

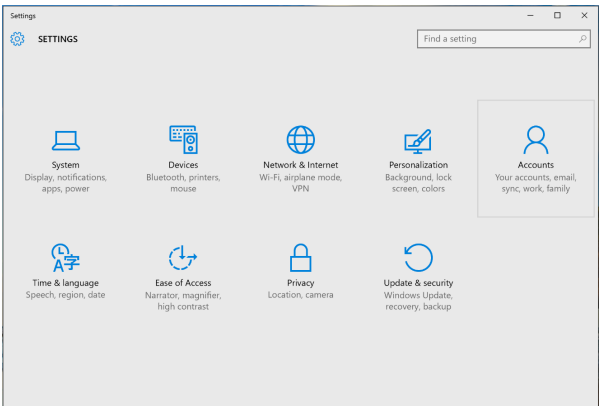

Нажмите **Sign-in options (Параметры входа)**. Для регистрации в Windows Hello необходимо установить PIN-код.

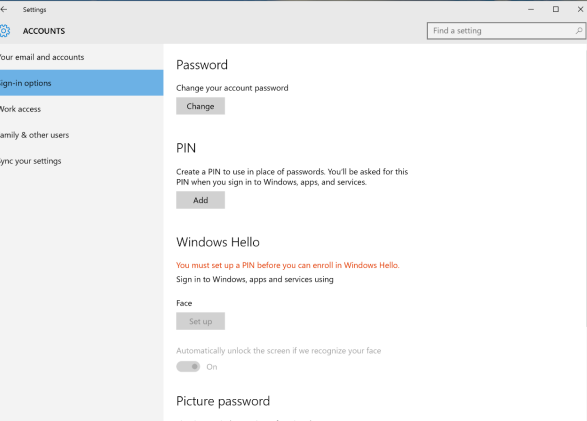

Нажмите на кнопку **Добавить** под полем **PIN**-кода, войдите в **Set up a PIN (Установить PIN-код)**. Введите "Новый PIN-код" и "Подтверждение PIN-кода", а затем нажмите **OK**.

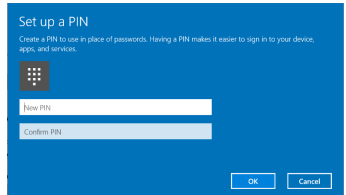

После завершения установки активируются параметры настройки Windows Hello. Нажмите **Set up (Установить)** в **Windows Hello**, войдите в **Windows Hello setup (Установка Windows Hello)**.

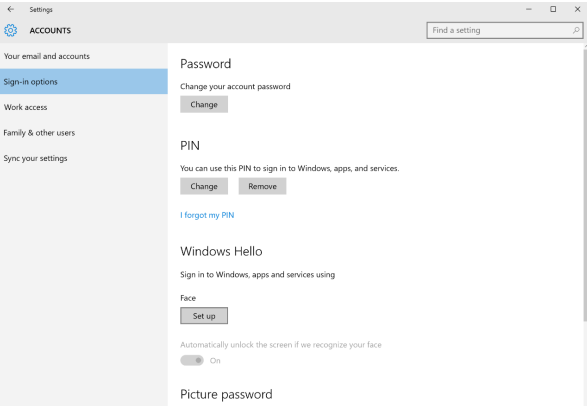

После появления следующего сообщения нажмите на кнопку **Get started (Начало работы)**.

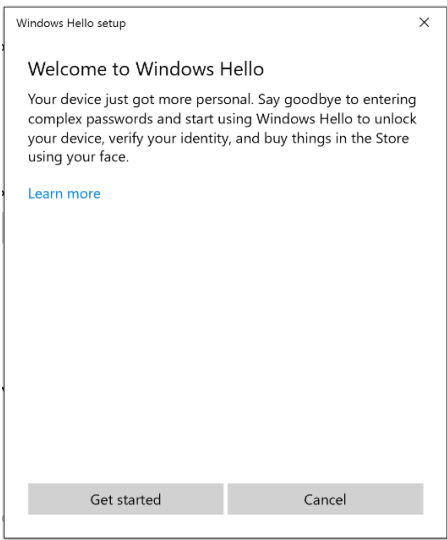

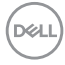

Ваш взгляд должен быть направлен прямо на экран, при этом лицо должно находиться в центре рамки на экране. Веб-камера выполняет снимок вашего лица.

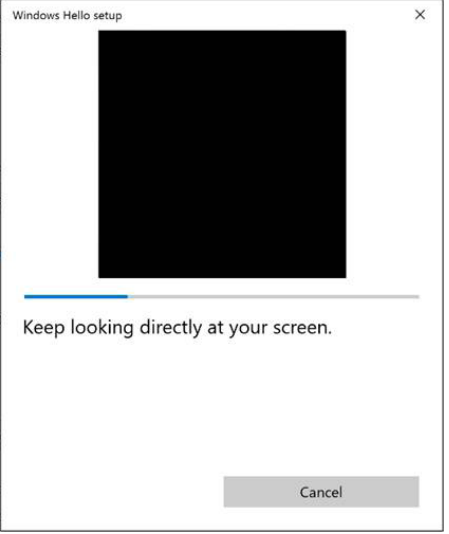

После появления следующего сообщения нажмите на кнопку **Close (Закрыть)** для выхода из меню **Windows Hello setup (Установка Windows Hello)**.

Эксплуатация монитора | **59**

**D**<sup></sup>

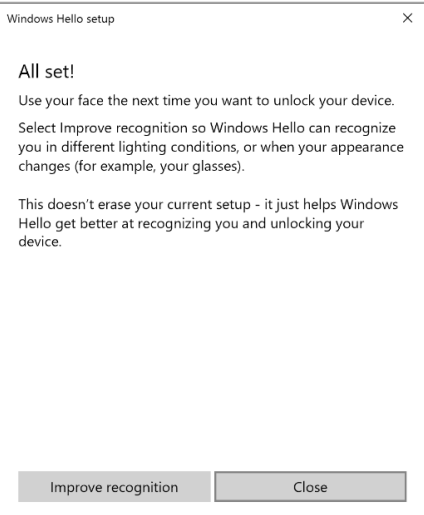

После завершения установки можно улучшить качество распознавания. При необходимости нажмите на кнопку **Improve recognition (Улучшить распознавание)**

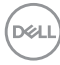

### **Установка веб-камеры монитора по умолчанию**

Если к монитору подключен ноутбук со встроенной веб-камерой, в интерфейсе диспетчера устройств можно найти встроенную веб-камеру ноутбука и веб-камеру монитора. Как правило, они активны, и по умолчанию установлено использование встроенной веб-камеры ноутбука.

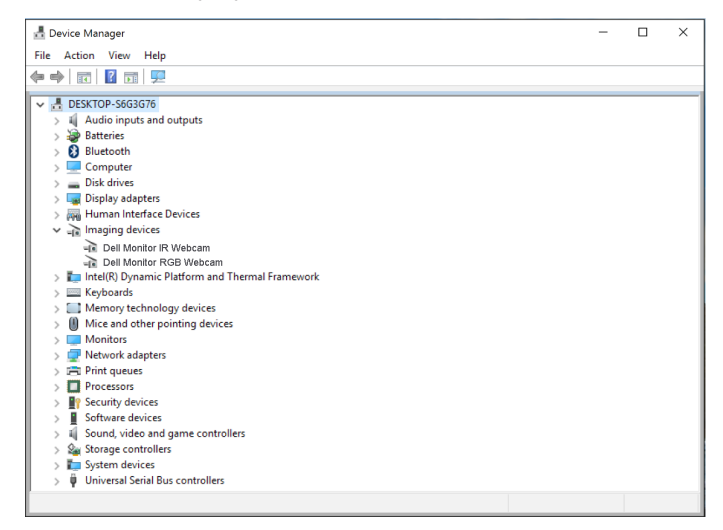

Чтобы по умолчанию использовалась веб-камера монитора, необходимо отключить встроенную веб-камеру ноутбука. Для определения и отключения встроенной вебкамеры ноутбука выполните приведенные ниже инструкции.

Щелкните правой кнопкой **Dell Monitor IR Webcam** и **Properties (Свойства)**, чтобы открыть **Dell Monitor IR Webcam Properties**.

DELI

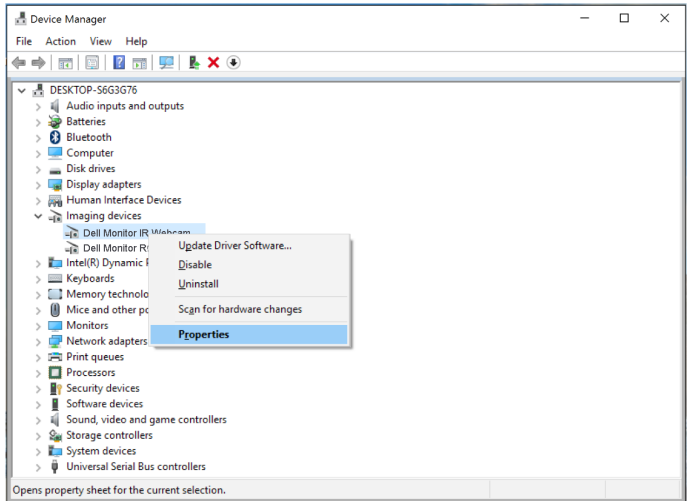

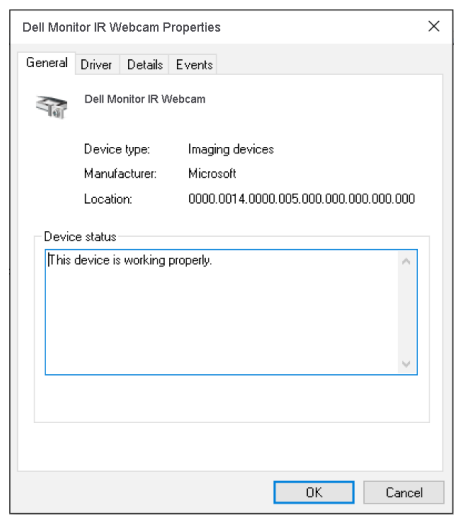

Щелкните **Details > Property (Сведения > Свойство)** и выберите пункт **Hardware Ids (Коды оборудования)**.

(dell

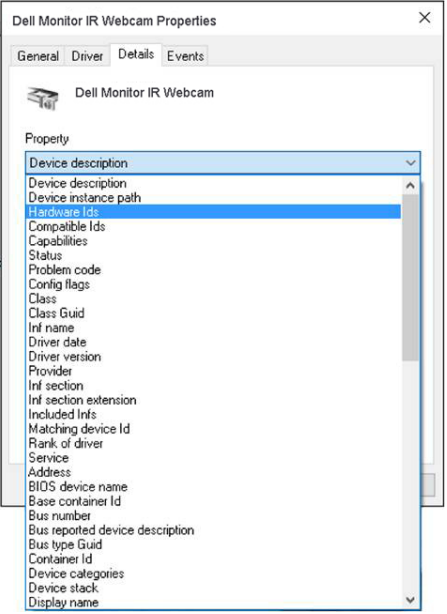

В пункте **Value (Значение)** отображаются подробные коды оборудования для встроенной веб-камеры. Код оборудования встроенной веб-камеры ноутбука отличается от кода веб-камеры монитора. Ниже представлены коды оборудования веб-камеры монитора для P2418HZm.

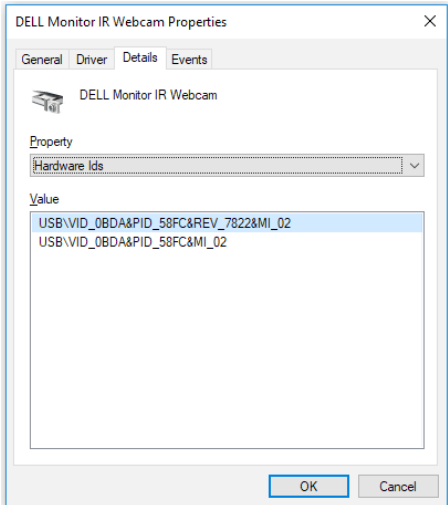

**DEL** 

Щелкните правой кнопкой **Dell Monitor IR Webcam**, коды оборудования которой отличаются от веб-камеры монитора P2418HZm, а затем нажмите **Disable (Отключить)**.

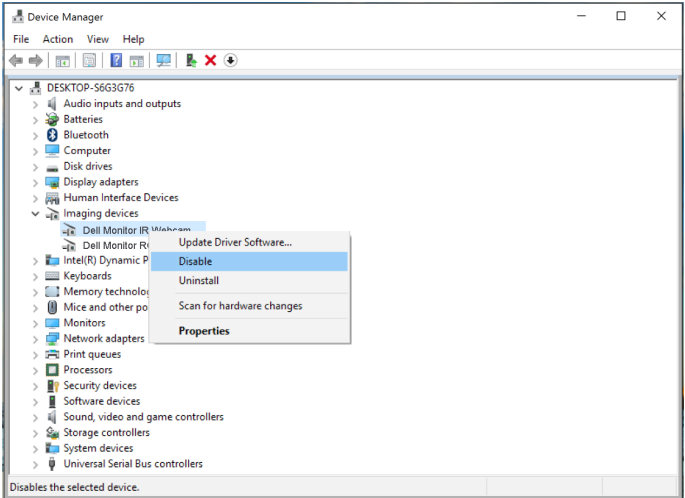

Отображается показанное ниже сообщение.

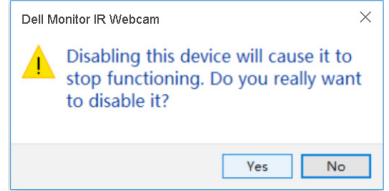

Нажмите на кнопку **Yes (Да)**. Веб-камера ноутбука отключена, а веб-камера монитора будет использоваться по умолчанию. Перезапустите ноутбук.

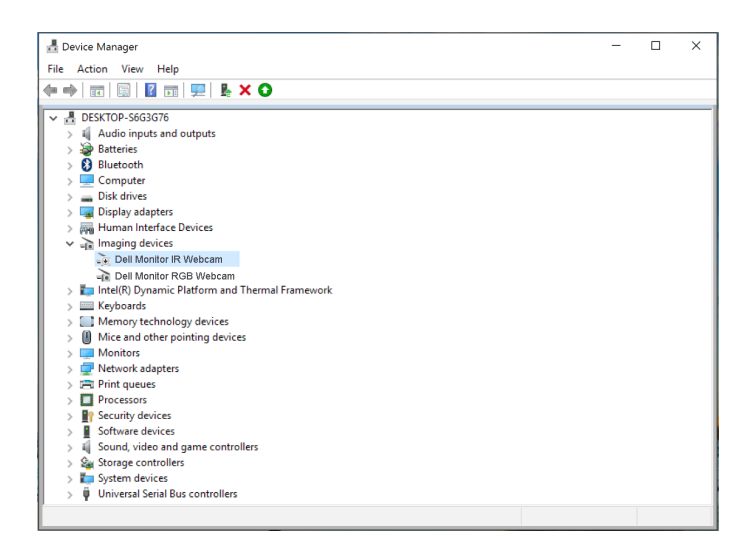

## **Установка динамика монитора по умолчанию**

Если к компьютеру подключено несколько динамиков и необходимо использовать динамик монитора по умолчанию, выполните приведенные ниже инструкции.

Щелкните правой кнопкой **Volume (Громкость)** в области уведомлений панели задач.

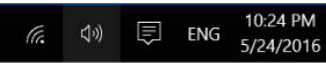

Щелкните **Playback devices (Устройства воспроизведения)** для входа в интерфейс настройки **Sound (Звук)**.

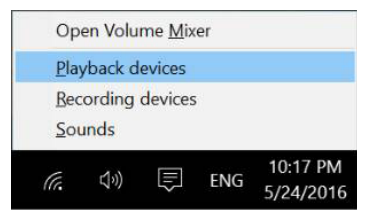

Если монитор подключен к компьютеру только кабелем HDMI или DP, в интерфейсе настройки **Sound (Звук)** отображается только один динамик монитора под именем **DELL P2418HZm**.

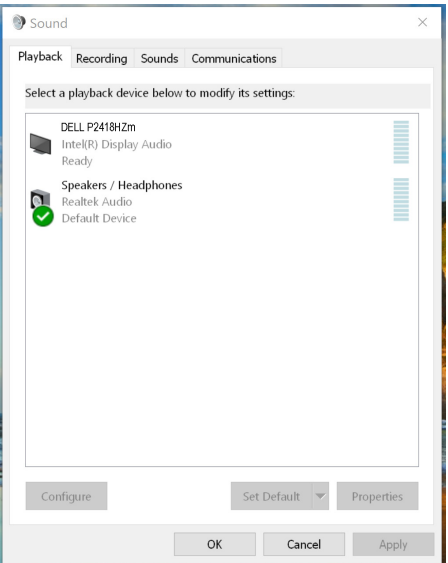

Щелкните **DELL P2418HZm**, а затем **Set Default (Задать по умолчанию)**, чтобы использовать динамик монитора по умолчанию.

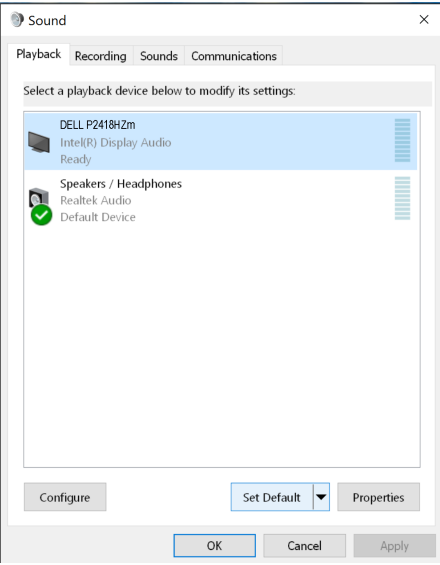

Нажмите **OK** для выхода из меню настройки **Sound (Звук)**.

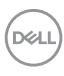

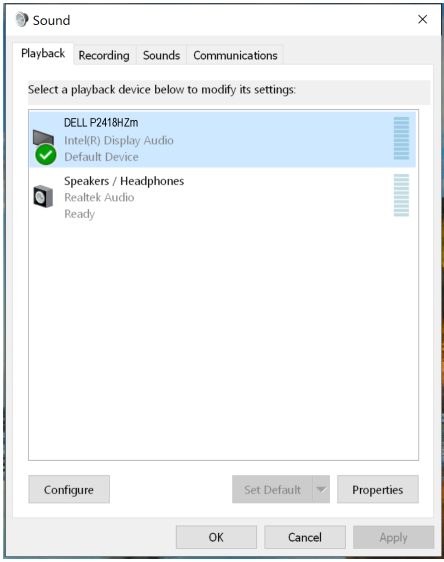

Если монитор подключен к компьютеру кабелем USB и кабелем HDMI или DP, в интерфейсе настройки **Sound (Звук)** отображаются два динамика монитора под именами **DELL P2418HZm** и **P2418HZm**, соответственно. Различие между **DELL P2418HZm** и **P2418HZm** состоит только в источнике сигнала. Можно установить любой из них по умолчанию, чтобы использовать по умолчанию динамик монитора.

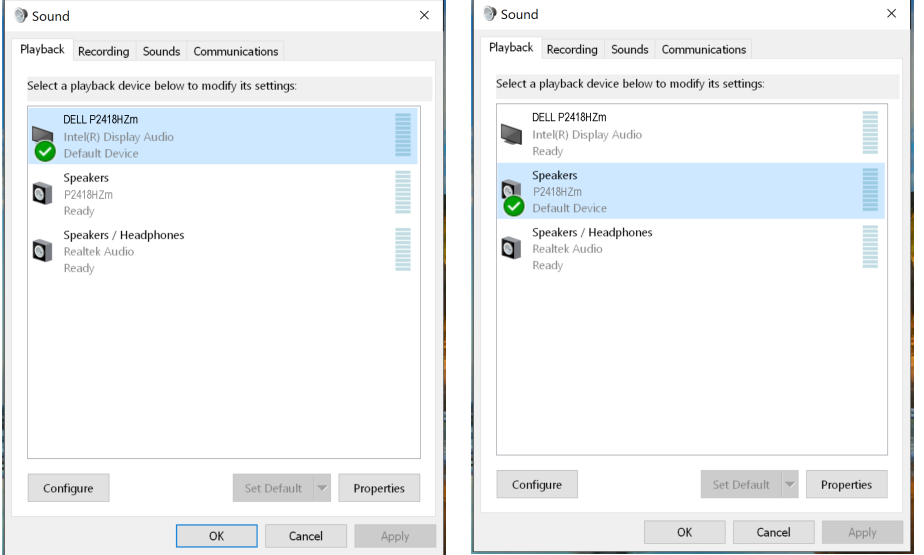

**DEL** 

## <span id="page-67-0"></span>**Поиск и устранение неисправностей**

**ОСТОРОЖНО!** Перед началом выполнения каких-либо действий, указанных в этом разделе, выполните инструкции согласно [Правилам техники](#page-76-0)  [безопасности.](#page-76-0)

#### **Самотестирование**

Монитор оснащен функцией самотестирования, которая позволяет проверить правильность его работы. Если монитор и компьютер подключены правильно, но монитор остается темным, запустите функцию самотестирования монитора, выполнив следующие действия.

- 1. Выключите компьютер и монитор.
- 2. Отключите все видеокабели от монитора. Компьютер при этом не используется.
- 3. Включите монитор.

При нормальной работе монитора он обнаруживает отсутствие сигнала и отображается одно из следующих предупреждений. В режиме самотестирования индикатор питания горит белым светом.

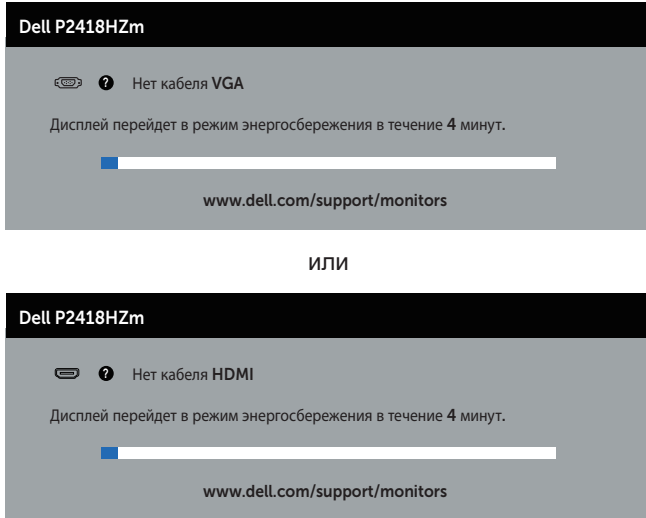

или

DØJ I

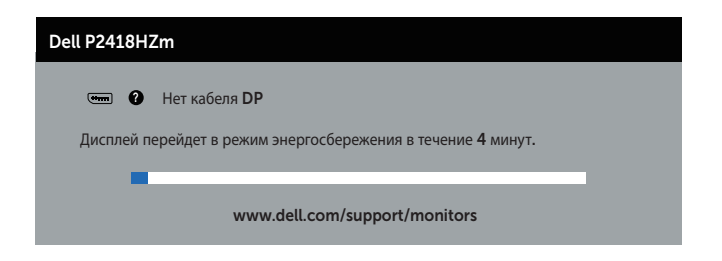

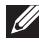

**ПРИМЕЧАНИЕ.** Данное окно также отображается при нормальной работе системы, если видеокабель отсоединен или поврежден.

4. Отключите монитор и снова подсоедините видеокабель; затем включите компьютер и монитор.

Если после подключения кабелей экран монитора остается черным проверьте видеокарту и компьютер.

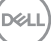

### **Встроенная система диагностики**

Монитор оснащен встроенным инструментом диагностики, который поможет определить неисправный компонент: монитор, компьютер или видеокарту.

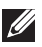

**ПРИМЕЧАНИЕ.** Можно запустить встроенную систему диагностики, если видеокабель отключен и монитор находится в режиме *самотестирования*.

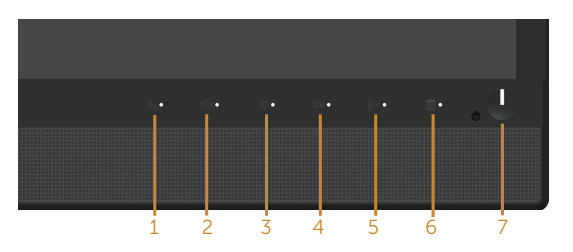

Для запуска встроенной системы диагностики выполните следующие действия.

- 1. Убедитесь, что экран чист (нет частиц пыли на поверхности экрана).
- 2. Отсоедините видеокабель на задней стороне компьютера или монитора. Монитор переходит в режим самотестирования.
- 3. Нажмите и в течение 5 секунд удерживайте **Кнопку 3** на передней панели. Отображается серый экран.
- 4. Тщательно проверьте экран.
- 5. Нажмите **кнопку 3** на передней панели еще раз. Цвет экрана изменится на красный.
- 6. Проверьте экран.
- 7. Повторите шаги 5 и 6 для проверки экрана на зеленом, синем, черном, белом и текстовом экранах.

Проверка будет завершена, когда отобразится текстовая страница. Для выхода снова нажмите **кнопку 3**.

Если не обнаружено каких-либо неисправностей экрана при использовании встроенной системы диагностики, значит, монитор работает исправно. Проверьте видеокарту и компьютер.

# **Общие проблемы**

В следующей таблице содержится общая информация об общих проблемах монитора, которые могут возникнуть во время работы, а также указаны способы их решения.

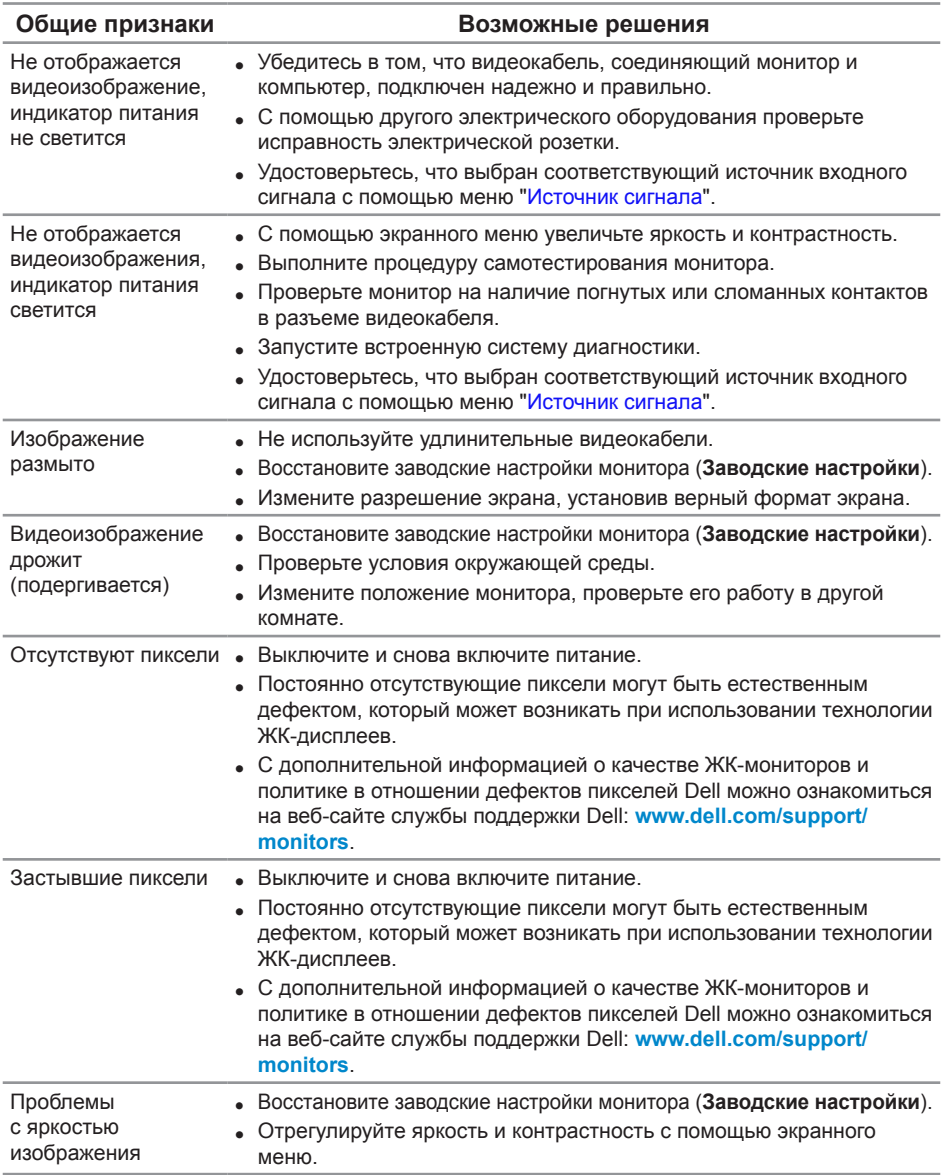

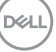

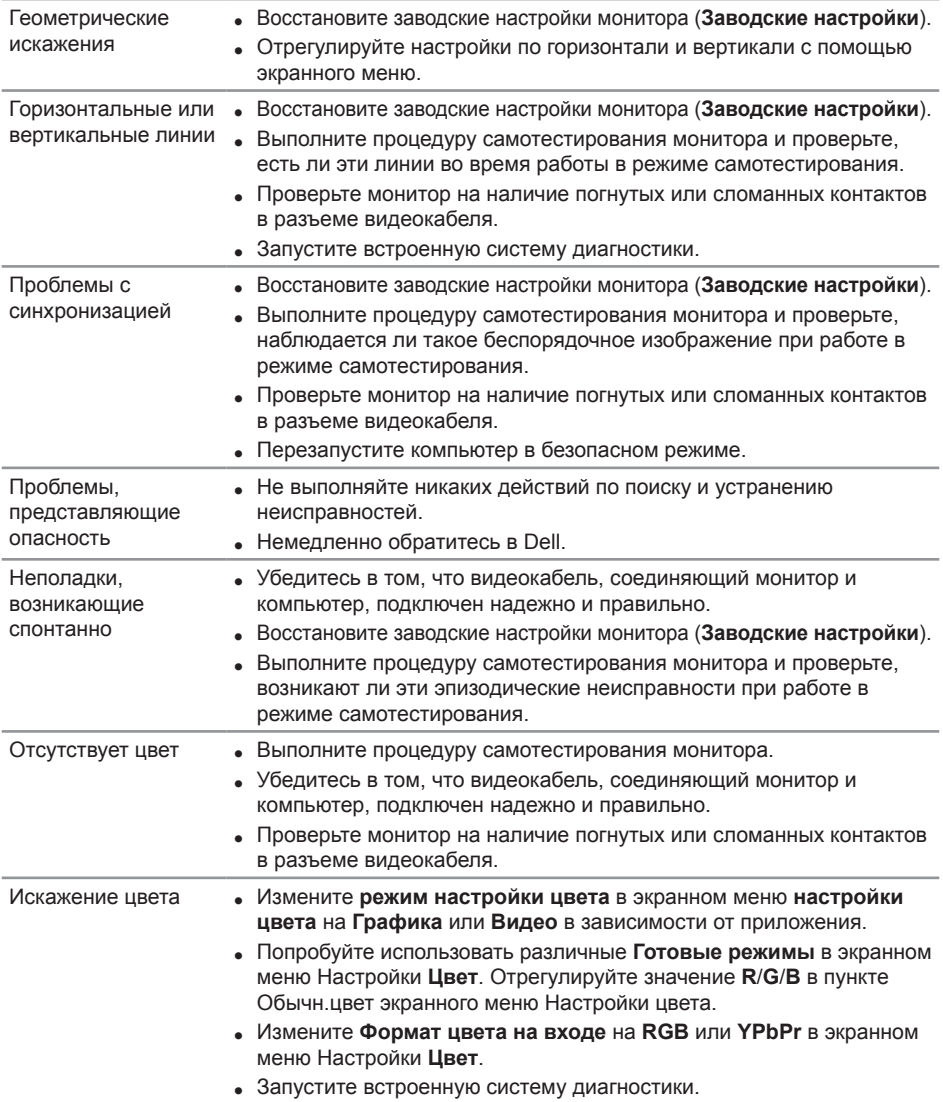

 $(PEL)$
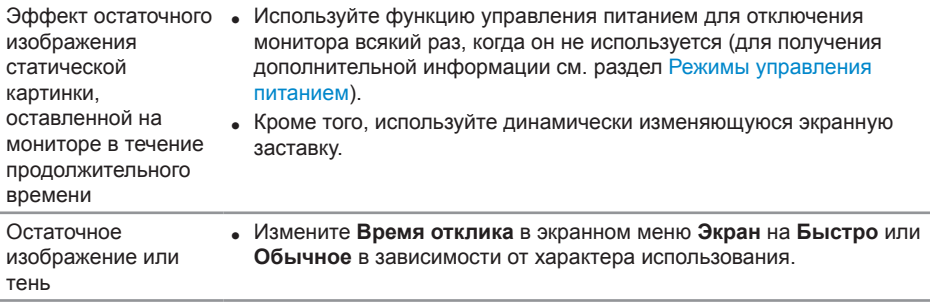

 $(\overline{DCLL})$ 

# **Проблемы, связанные с изделием**

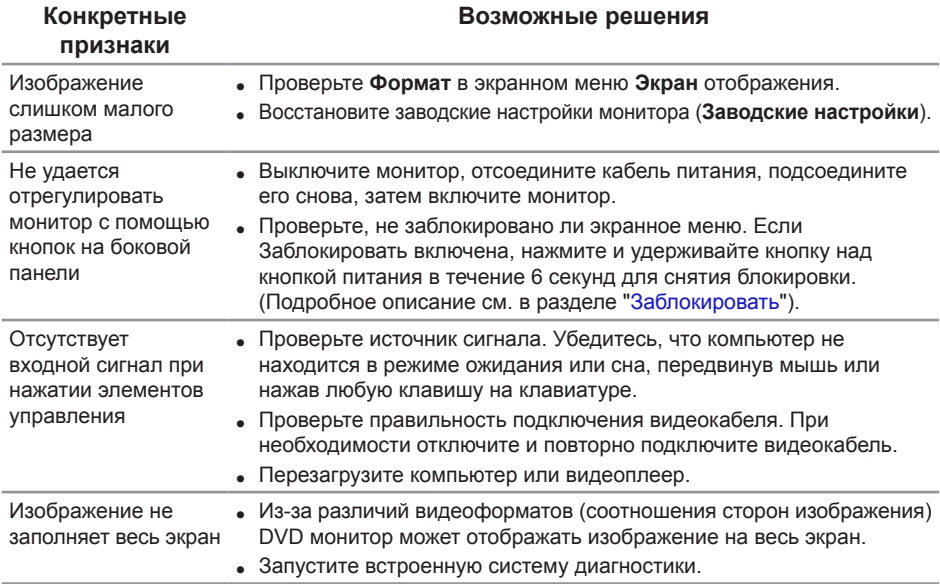

(dell

# **Неполадки, связанные с интерфейсом USB (универсальной последовательной шины)**

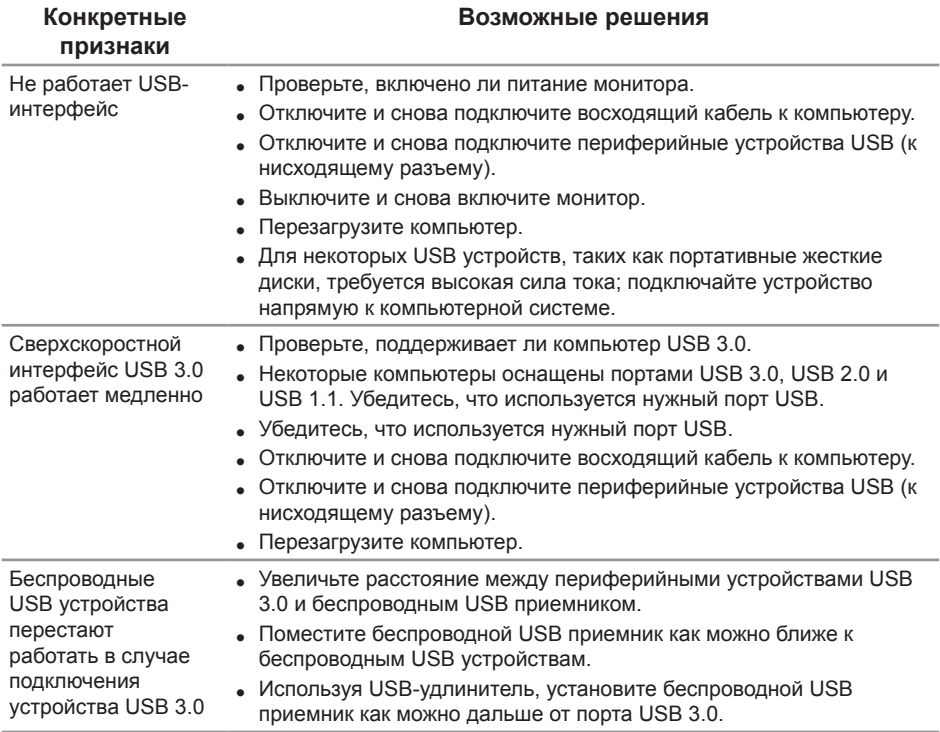

#### **Неполадки, связанные с использованием Microsoft® Skype for Business®**

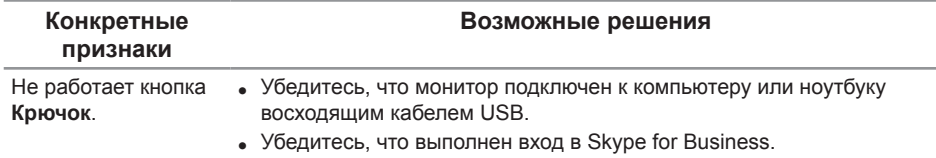

DELI

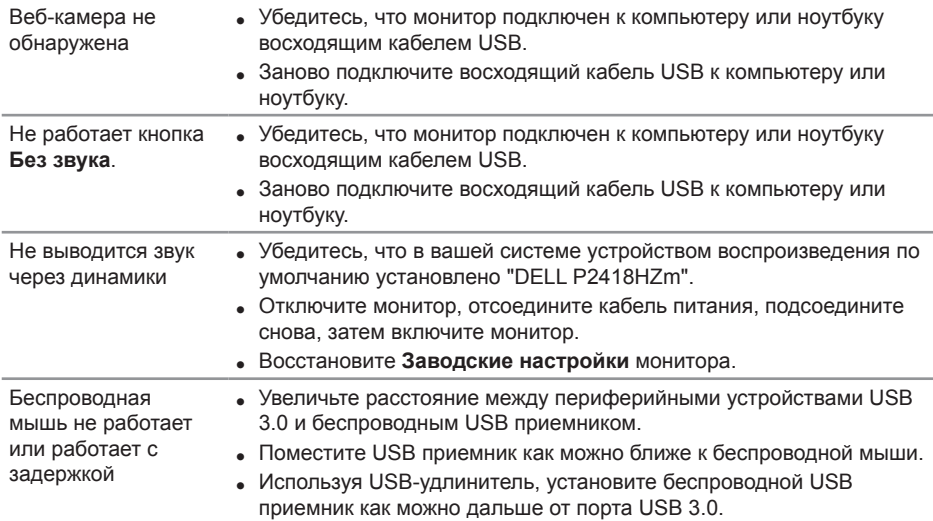

 $(x)$ 

# **Приложение**

#### **ОСТОРОЖНО! Правилам техники безопасности**

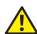

**ОСТОРОЖНО! Использование элементов управления, настроек или процедур, отличных от указанных в данном руководстве, может стать причиной поражения электрическим током и/или механических повреждений.**

Сведения о правилах техники безопасности см. в разделе *Информация по технике безопасности, окружающей среде и нормативно-правовые данные (SERI)*.

### **Заявления Федеральной комиссии по связи (только для США) и другая нормативно-правовая информация**

Декларации соответствия требованиям FCC и другие нормативно-правовые сведения см. на веб-сайте о соответствии нормативным требованиям по адресу: [www.dell.com/regulatory\\_compliance](http://www.dell.com/regulatory_compliance).

# **Обращение в компанию Dell**

**Порядок обращения в компанию Dell по вопросам продажи, технической поддержки или послепродажного обслуживания:**

- 1. Перейдите на веб-сайт **[www.dell.com/c](http://www.dell.com/contactdell)ontactdell**.
- 2. Проверьте наличие вашей страны или региона в раскрывающемся списке "**Выберите страну и регион**" внизу страницы.
- 3. Выберите требуемую услугу или ссылку на службу поддержки либо выберите удобный для себя способ связи с компанией Dell. Dell обеспечивает поддержку и техобслуживание с помощью различных интерактивных услуг и услуг поддержки по телефону. Доступность таких услуг зависит от конкретной страны и изделия; некоторые услуги могут быть недоступны в вашем регионе.

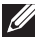

**ПРИМЕЧАНИЕ.** Если отсутствует активное подключение к Интернету, можно найти соответствующую информацию в счете-фактуре, упаковочной ведомости, счете или в каталоге продукции Dell.

DØ